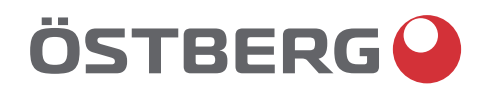

## **HERU IQ S – HERU IQ T** OBSŁUGA I KONSERWACJA| PL

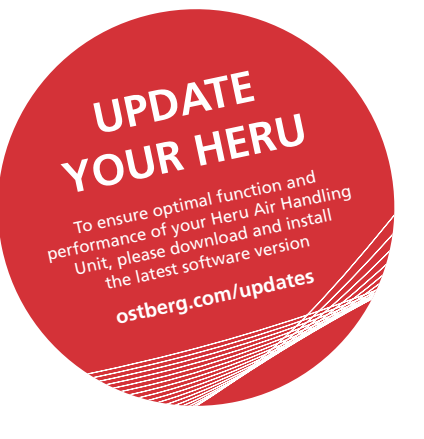

a kacamatan ing Kabupatèn Kabupatèn Kabupatèn Kabupatèn Kabupatèn Kabupatèn Kabupatèn Kabupatèn Kabupatèn Kabu

Other languages in digital format can be downloaded at www.ostberg.com

Producent nie ponosi odpowiedzialności za uszkodzenie ciała lub mienia spowodowane nieprawidłowym montażem, uruchomieniem oraz/lub użytkowaniem urządzenia oraz/lub nieprzestrzeganiem procedur i instrukcji zawartych w niniejszym podręczniku. Ze względów bezpieczeństwa szczególnie ważne jest przestrzeganie instrukcji zawartych w niniejszym podręczniku. W przypadku uszkodzeń ciała lub mienia spowodowanych nieprzestrzeganiem instrukcji gwarancja ulega natychmiastowemu unieważnieniu. W celu zachowania gwarancji montaż i uruchomienie musi przeprowadzić fachowiec.

#### **Skróty:**

- **Zalogować się Ustawienia menu:** Wprowadzić kod 1991**.**
- **Zalogować się Serwis menu:** Wprowadzić kod 1199**.**
- **Kod parowania Bluetooth:** 123456
- **Pobrać najnowszą wersję oprogramowania z witryny:** Firmware.
- **Pobrać cały rejestr Modbus z witryny:** Modbus.

**FIRMWARE MODBUS**

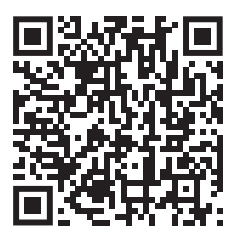

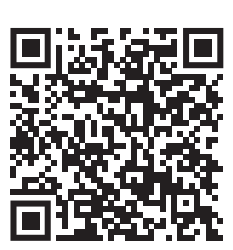

**• Pobrać aplikację::** IQ Control App. **APPLE GOOGLE**

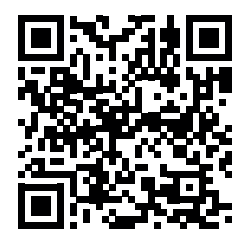

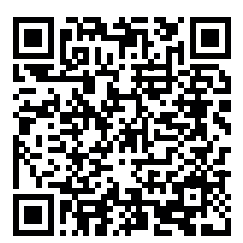

**• Pobierz schematy połączeń za pomocą poniższych łączy.**

 **HERU S HERU T**

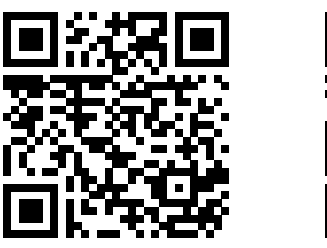

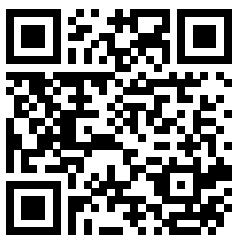

**Łącza do informacji o produktach w witrynie internetowej** www.ostberg.com

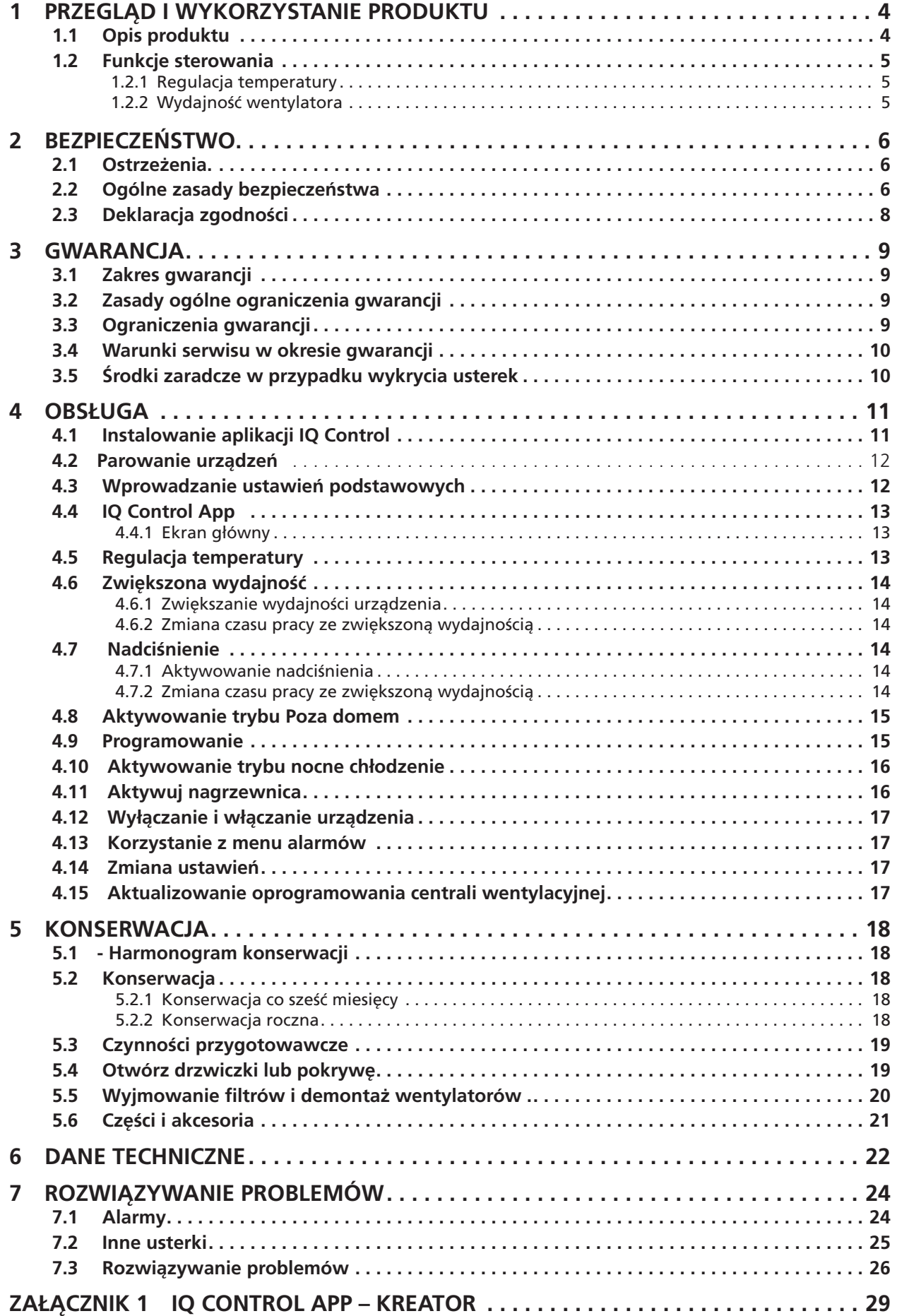

# **1 Przegląd i wykorzystanie produktu**

### **1.1 Opis produktu**

Centrale wentylacyjne z odzyskiem ciepła HERU S oraz HERU T są przeznaczone do wentylowania pomieszczeń z dopływem powietrza z zewnątrz i wywiewaniem powietrza na zewnątrz, z funkcją chłodzenia i odzyskiwania ciepła.

Model:

- jest wyposażony we wbudowaną elektryczną nagrzewnicę wtórną.
- ma na wyposażeniu filtr ePM1.
- łatwa regulacja za pomocą aplikacja IQ Control.
- bezprzewodowy wyświetlacz do obsługi i monitorowania urządzenia, dostepny jako akcesoria.
- jest wyposażony w komunikację Modbus za pośrednictwem złącza RS485..

HERU S oraz HERU T można używać w domach, biurach, mieszkaniach itp. gdzie występuje potrzeba: wysokiej wydajności termicznej:

- wysokiej wydajności termicznej
- oszczędności energii
- niskiego poziomu hałasu
- bezpiecznej pracy
- wysokiej niezawodności

### **1.2 Funkcje sterowania**

#### **1.2.1 Regulacja temperatury**

Temperaturę powietrza można regulować pod kątem stałej temperatury powietrza doprowadzanego, temperatury w pomieszczeniu lub stałej temperatury powietrza wywiewanego.

- Aby możliwa była regulacja temperatury w pomieszczeniu, niezbędne jest umieszczenie w tym pomieszczeniu czujnika (akcesoria).
- Czujnik powietrza wywiewanego wbudowany w centralę służy do pomiaru temperatury wywiewanego powietrza.
- Jeśli wybrany tryb nie utrzymuje pożądanej temperatury, jednostka regulacyjna przełączy urządzenie do kolejnego trybu. 3

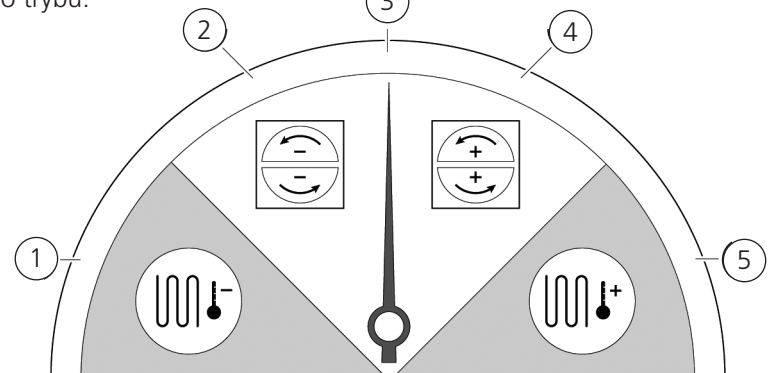

#### **Istnieje 5 trybów regulacji temperatury:**

#### 1. **Odzyskiwanie chłodu oraz/lub dochładzanie:**

W warunkach klimatycznych, w których obrotowy wymiennik ciepła nie jest w stanie samodzielnie zapewnić pożądanej temperatury powietrza doprowadzanego, jednostka regulacyjna może także sterować zestawem chłodzącym (np. poprzez instalację ogrzewania geotermalnego), gdy odzyskiwanie chłodu z wymiennika nie wystarcza do utrzymania pożądanej temperatury. Z tego trybu można również korzystać, jeśli nie jest możliwe używanie trybu odzyskiwania chłodu.

#### 2. **Odzyskiwanie chłodu:**

Obrotowy wymiennik ciepła uruchamia się, gdy możliwe jest odzyskiwanie chłodu w celu utrzymania niższej temperatury doprowadzanego powietrza.

#### 3. **Temperatura na zewnątrz = pożądana temperatura:**

Gdy temperatura na zewnątrz jest taka sama jak pożądana temperatura powietrza doprowadzanego, obrotowy wymiennik ciepła zostaje zatrzymany.

#### 4. **Odzyskiwanie ciepła:**

Obrotowy wymiennik ciepła zaczyna odzyskiwanie ciepła z powietrza w pomieszczeniu.

#### 5. **Odzyskiwanie ciepła oraz dogrzewanie:**

W warunkach klimatycznych, w których obrotowy wymiennik ciepła jest niewystarczający do osiągnięcia pożądanej temperatury powietrza doprowadzanego, jednostka regulacyjna może także regulować wbudowaną grzałką elektryczną dogrzewania lub zestawem grzewczym.

#### **1.2.2 Wydajność wentylatora**

Minimalny przepływ powietrza ustawiany jest tak, aby zapewnić zgodność z wymaganym poziomem minimalnym wentylacji. Ustawienie podstawowe zapewnia odpowiedni przepływ powietrza do normalnej wentylacji. Maksymalny przepływ powietrza to ustawienie pozwalające uzyskać wyższy przepływ w razie potrzeby.

Przepływ powietrza (prędkość wentylatora) można regulować za pomocą programatora czasowego,który można programować na określony czas, gdy prędkość wentylatora ma się zmieniać z jednej prędkości na inną.

Przy użyciu programatora czasowego można ustawić zróżnicowane prędkości wentylatora, takie jak najniższa, najwyższa lub standardowa. Prędkością wentylatora może też sterować czujnik dwutlenku węgla (CO2) i wilgotności (RH), zwiększając przepływ powietrza w celu zachowania żądanej wartości w przypadku jej przekroczenia.

"Chłodzenie nocne" to funkcja, która pozwala użyć w nocy chłodniejszego powietrza z zewnątrz w celu obniżenia temperatury w pomieszczeniu. Prędkość wentylatora zwiększa się, gdy różnica miedzy temperaturą na zewnątrz a temperaturą powietrza wywiewanego mieści się między zaprogramowanymi wartościami granicznymi.

## **2 Bezpieczeństwo**

### **2.1 Ostrzeżenia**

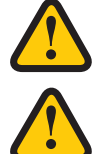

#### **OSTRZEŻENIE!** Ostrzeżenie określa ryzyko obrażeń ciała.

### **PRZESTROGA!**

Przestroga określa ryzyko uszkodzenia urządzenia.

### **2.2 Ogólne zasady bezpieczeństwa**

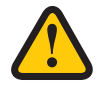

### **OSTRZEŻENIE!**

Zgodnie z normą IEC 60335-2-7.12, to urządzenie nie jest przeznaczone do użytku przez osoby (w tym dzieci) z ograniczeniami fizycznymi, sensorycznymi lub psychicznymi, lub nie posiadające doświadczenia i wiedzy, chyba że są pod nadzorem lub przeszły szkolenie z korzystania z urządzenia przeprowadzone przez osobę odpowiedzialną za ich bezpieczeństwo. Dzieci powinny przebywać pod nadzorem, aby mieć pewność, że nie bawią się urządzeniem.

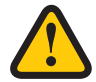

### **OSTRZEŻENIE!**

Należy zwrócić uwagę na ostre krawędzie i kanty urządzenia HERU.

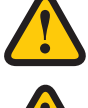

### **OSTRZEŻENIE!**

Należy użyć rękawic ochronnych z uwagi na ryzyko przecięcia lub zranienia.

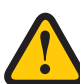

### **OSTRZEŻENIE!**

Aby uniknąć ryzyka obrażeń ciała spowodowanych przez obracające się części, przed uruchomieniem urządzenia należy podłączyć przewody wentylacyjne.

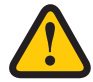

### **OSTRZEŻENIE!**

Przed przystąpieniem do wykonywania jakichkolwiek czynności serwisowych i konserwacyjnych należy odłączyć zasilanie od urządzenia HERU.

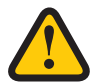

### **OSTRZEŻENIE!**

Grzałka elektryczna dogrzewania może być nadal gorąca po odłączeniu zasilania w celach serwisowych i konserwacyjnych.

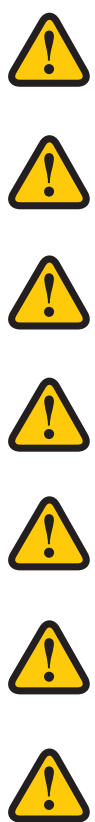

### **OSTRZEŻENIE!**

Wszelkie zmiany lub montaż dodatkowych komponentów elektrycznych muszą być przeprowadzone przez elektryka z odpowiednimi kwalifikacjami.

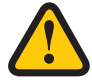

### **OSTRZEŻENIE!**

Należy stosować środki ochrony dróg oddechowych oraz odzież ochronną z uwagi na ryzyko wdychania i rozprzestrzeniania się pyłu podczas wymiany zużytych filtrów powietrza.

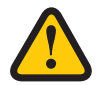

### **PRZESTROGA!**

Zawsze wyłączaj urządzenie za pomocą aplikacji IQ Control lub wyświetlacza (akcesoria) przed odcięciem zasilania.

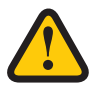

#### **PRZESTROGA!**

Nie wolno używać wyłącznika bezpieczeństwa do normalnego uruchamiania i zatrzymywania urządzenia. Skorzystaj z aplikacji IQ Control.

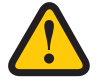

#### **PRZESTROGA!**

Wyłącznik bezpieczeństwa należy przełączyć do pozycji 0 po wyłączeniu urządzenia i przed rozpoczęciem prac serwisowych.

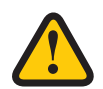

### **PRZESTROGA!**

Do układu nie należy podłączać suszarki bębnowej ani szafy osuszacza z wywiewem powietrza z uwagi na wysoką zawartość wilgoci w powietrzu.

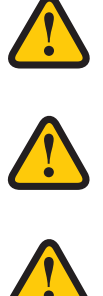

### **PRZESTROGA!**

Nie należy wyłączać urządzenia na dłużej, o ile przyłącza przewodów kanałowych powietrza zewnętrznego i powietrza wyciąganego nie zostaną zaślepione, aby uniknąć ryzyka skraplania i zamarzania.

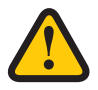

### **PRZESTROGA!**

Wrazie przerwy w zasilaniu ustawienia zostaną zachowane. Data i Godzina pozostaną zapamiętane przez 24 godziny.Wprzypadku dłuższego zaniku zasilania, Datę i Godzinę należy ustawić ponownie.

### **2.3 Deklaracja zgodności**

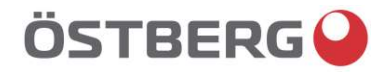

### EU DECLARATION OF CONFORMITY

We hereby confirm that our products comply with the requirements in the following EU-directives and harmonised standards and regulations.

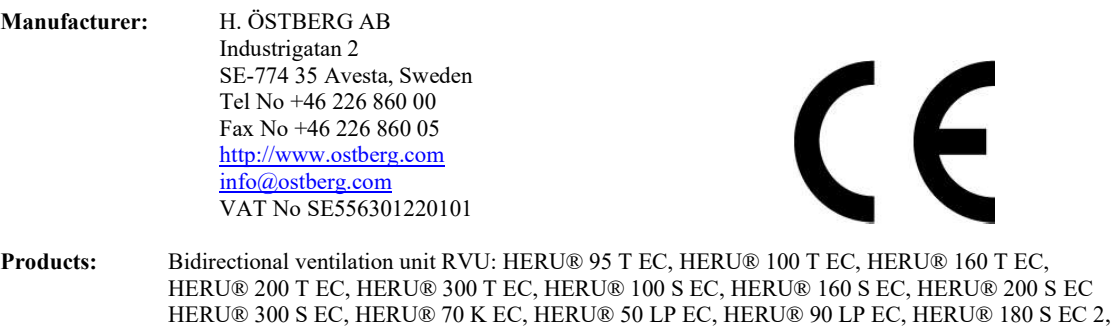

HERU® 250 T EC, HERU® 130 S EC, HERU® 250 S EC Bidirectional ventilation unit NRVU: HERU® 400 T EC, HERU® 600 T EC, HERU® 800 T EC, HERU®, 1200 T EC, HERU® 400 S EC, HERU® 600 S EC, HERU® 800 S EC, HERU® 1200 S EC, HERU® Select

This EU declaration is applicable for products including our accessories for mounting and installation only if the installation is made in accordance with the enclosed installation instructions and that the product has not been modified.

#### Radio Equipment Directive (RED) 2014/53/EU

Harmonised standards:

- EN 300 220-2:2018 V3.1.1
- EN 303 446-1:2019 (EN 55014-1:2017, A11, EN 55014-2:2015, EN IEC 61000-3-2:2019, EN 61000-3-3:2013, A1)
- EN 301 489-3:2019

#### Machinery Directive (MD) 2006/42/EC

- Harmonised standards:
- EN ISO 12100:2010  $\bullet$
- EN ISO 13857:2019
- EN 60204-1:2018
- EN 60335-1:2012, AC 1, A 13 R1, A 11, A 12, A 13, A 1, A 14, A2, A15
- EN 60335-2-40:2003, A13, A2, A12, A1, A11, C1, C2
- EN 60335-2-30:2010, A11, A1, A12

#### Ecodesign Directive 2009/125/EC

#### Harmonised regulation:

- 1253/2014 Ecodesign requirements for ventilation units
- 1254/2014 Energy labeling of residential ventilation units Standards:
- RVU: SS-EN 13141-7:2021 or NRVU: SS-EN 13053:2019

#### RoHS Directive 2011/65/EU

Harmonised standards:

EN IEC 63000:2018

Mikael Östberg Product Manager

Avesta 2022-04-25

## **3 Gwarancja**

Ważność gwarancji zgodnie z umową zakupu liczona jest od daty zakupu.

### **3.1 Zakres gwarancji**

Gwarancja obejmuje usterki, które wystąpią w trakcie okresu ważności gwarancji i które zostaną zgłoszone sprzedawcy lub też zweryfikowane przez firmę H.Östberg AB (gwaranta) albo przez reprezentanta serwisu gwarancyjnego. Usterki to wady produkcyjne i materiałowe, a także wynikające z nich dalsze uszkodzenia. Powyższe usterki mają zostać naprawione w celu przywrócenia sprawności produktu.

### **3.2 Zasady ogólne ograniczenia gwarancji**

Odpowiedzialność gwaranta jest ograniczona zgodnie z niniejszymi warunkami gwarancji i nie obejmuje obrażeń ciała ani uszkodzeń mienia, ani też żadnych innych strat. Obietnice słowne wypowiedziane jako uzupełnienie niniejszej umowy gwarancyjnej nie są wiążące dla gwaranta.

### **3.3 Ograniczenia gwarancji**

Niniejsza gwarancja obowiązuje pod warunkiem, że produkt będzie używany w normalny sposób lub w porównywalnych warunkach oraz że będzie przestrzegana instrukcja obsługi.

Niniejsza gwarancja nie obejmuje usterek spowodowanych:

- Transportem produktu.
- Użytkowaniem niezgodnym z przeznaczeniem lub przeciążeniem produktu.
- Nieprzestrzeganiem przez użytkownika instrukcji montażu, obsługi, konserwacji i serwisowania.
- Nieprawidłowym montażem lub ustawieniem produktu.
- Warunkami, za które nie ponosi odpowiedzialności gwarant, np. za wysokie wahania napięcia, wyładowania atmosferyczne pożar i inne zdarzenia losowe.
- Naprawy, czynności konserwacyjne i modyfikacje wykonane przez podmioty nieupoważnione.

Niniejsza gwarancja nie obejmuje:

- Usterek niezakłócających działania urządzenia, np. zarysowania powierzchni.
- Części bardziej niż normalnie narażonych na uszkodzenie podczas obsługi lub ulegające normalnemu zużyciu, np. żarówki, części szklane, ceramiczne, papierowe lub z tworzywa sztucznego, filtry i bezpieczniki.
- Ustawień; informacji dotyczących użytkowania, pielęgnacji, serwisu lub czyszczenia typowo opisanych w instrukcji użytkowania, lub uszkodzeń spowodowanych przez nieprzestrzeganie przez użytkownika ostrzeżeń lub instrukcji instalacji; lub nie zapoznanie się z nimi.

Gwarant ponosi odpowiedzialność za działanie urządzenia wyłącznie pod warunkiem użycia zatwierdzonych akcesoriów. Gwarancja nie obejmuje usterek produktów spowodowanych akcesoriami lub sprzętem innych producentów.

W momencie instalacji należy zanotować bieżące ustawienia urządzenia w instrukcji instalacji/montażu w celu uniknięcia kosztów w razie usterki. Gwarant nie ponosi odpowiedzialności za koszty takie, jak koszty regulacji w przypadku wymiany wentylatorów i płyt głównych urządzenia.

### **3.4 Warunki serwisu w okresie gwarancji**

Warunki obowiązują zgodnie z umową zawartą z lokalnym przedstawicielem.

### **3.5 Środki zaradcze w przypadku wykrycia usterek**

W przypadku wykrycia usterki klient musi zgłosić ten fakt przedstawicielowi.

Uszkodzenia transportowe należy zgłaszać przewoźnikowi w momencie dostawy. Należy określić, którego produktu dotyczy usterka (podać numer części i numer seryjny z tabliczki znamionowej) i możliwie jak najdokładniej opisać usterkę oraz sposób jej powstania.

W celu przeprowadzenia naprawy gwarancyjnej klient musi udowodnić ważność gwarancji, okazując dowód zakupu. Po upłynięciu okresu gwarancji, wszelkie zgłoszenia gwarancyjne, które nie zostały przedstawione na piśmie przed upłynięciem okresu gwarancji, będą nieważne. W pozostałych przypadkach sposób postępowania zależy od warunków sprzedaży.

**4 Obsługa**<br>Aby uzyskać informacje na temat aktywnego widoku w aplikacji IQ Control, naciśnij przycisk "i" na pasku stanu aplikacji.

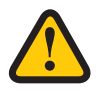

### **OSTRZEŻENIE!**

Aby uniknąć ryzyka obrażeń ciała spowodowanych przez obracające się części, przed uruchomieniem urządzenia należy podłączyć przewody kanałowe do odpowiednich przyłączy urządzenia.

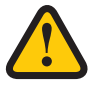

### **PRZESTROGA!**

Urządzenie musi pracować w trybie ciągłym i należy je wyłączać tylko w celu konserwacji.

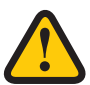

### **PRZESTROGA!**

Nie wolno używać wyłącznika bezpieczeństwa do normalnego uruchamiania i zatrzymywania urządzenia. Skorzystaj z aplikacji IQ Control.

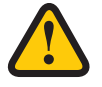

#### **PRZESTROGA!**

Wrazie przerwy w zasilaniu ustawienia zostaną zachowane. Data i Godzina pozostaną zapamiętane przez 24 godziny. Po upłynięciu tego czasu należy ponownie ustawić Datę i Godzinę.

Przepływ powietrza regulowany jest w danym trybie za pomocą wyświetlacza bezprzewodowego. Tryb normalny jest wstępnie skonfigurowanym trybem podstawowym.

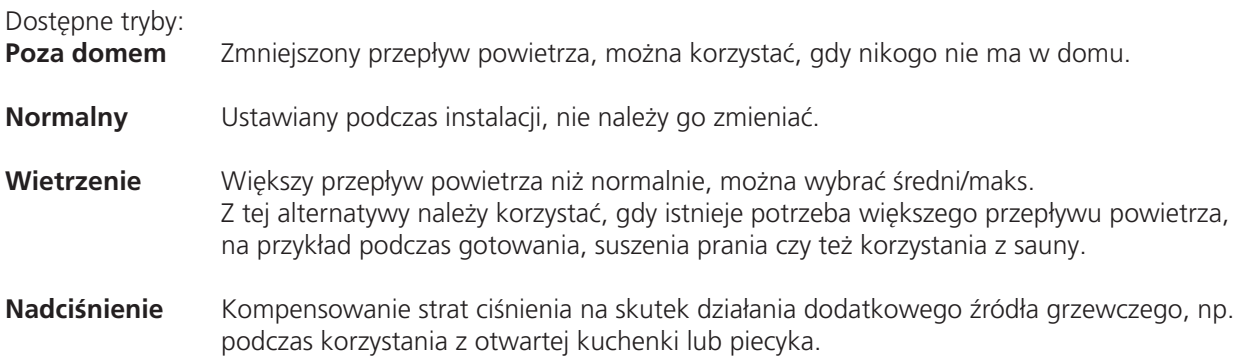

Niektóre ustawienia są zabezpieczone kodem tak, aby nie można ich było zmienić przypadkowo.

#### **NOTA**!

W przypadku ręcznego aktywowania trybu pracy, ustawienia zaprogramowane lub poprzednie ustawienia zostają nadpisane.

### **4.1 Instalowanie aplikacji IQ Control**

Bezpłatna **aplikacja IQ Control** pozwala użytkownikowi na pełną regulację i kontrolę urządzenia.

#### **Czynności przygotowawcze:**

**Opcjonalny.** Dokonaj ustawień sieci domowej, tak aby zagwarantować ciągłe połączenie urządzenia HERU z interentem /chmura.

- 1. **Opcjonalny.** Połącz urządzenie HERU z internetową usługą chmurową, łącząc się z Internetem połączenie poprzez port oznaczony jako LAN.
- 2. Pobierz **aplikację IQ Control** na swój smartfon ze sklepu z aplikacjami.
- 3. Utwórz konto **HERU IQ** i zaloguj się do aplikacji.

### **4.2 Parowanie urządzeń**

- 1. Upewnij się, że Bluetooth w telefonie jest włączony.
- 2. Na zewnętrznej bramce BLUETOOTH urządzenia HERU (1) jest umieszczony mały otwór oznaczony (2), w niego należy wprowadzić szpiczasty przedmiot np spinacz biurowy i krótko wcisnąć nim przycisk umieszczony wewnątrz tego otworu.
- 3. Mamy 1 minutę na sparowanie aplikacji z bramką BLUETOOTH urządzenia HERU.
- 4. Otwórz aplikację IQ Control, na liście urządzeń w aplikacji wyberz nazwę urządzenia, które chcesz sparować.
- 5. Telefon zapyta czy chcesz sparować (sparować i połączyć.)
- 6. Wprowadź PIN 123456, a nastepnie wciśnij OK.
- 7. Jeśli aplikacja jest sparowana z bramką BLUETOOTH, pole jest podświetlone z tekstem Rozłącz.
- 8. (Opcjonalnie) Połącz swoje HERU z internetem używając kabla sieciowego. Skorzystaj z przewodnika w aplikacji IQ Control, aby połączyć jednostkę HERU z chmurą. Teraz masz nieograniczony zdalny dostęp do swojego urządzenia HERU.

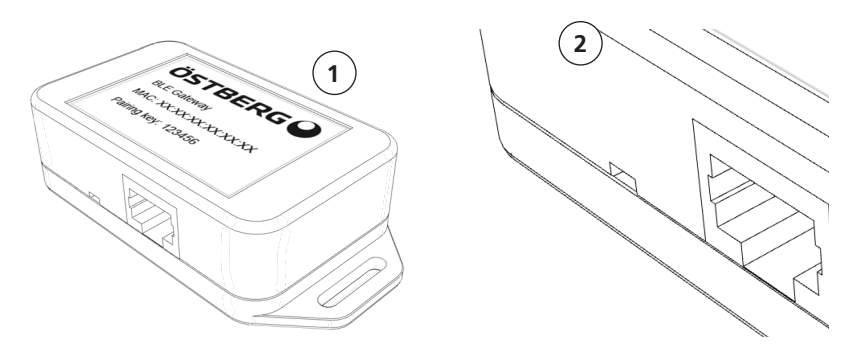

- W przypadku problemów z parowaniem IQ Control z bramką BLUETOOTH twoejgo urządzenia HERU wykonaj następujące czynności:
- A. W ustawieniach BLUETOOTH w twoim telefonie rozparuj wszystkie połączenia BLUETOOTH. W celu usunięcia wszystkich urządzeń zapamietanych w bramce BLUETOOTH HERU, weź szpiczasty przedmiot w rodzaju spinacza biurowego, naciśnij i przytrzymaj przycik (2) patrz krok drugi powyżej, aż dioda zgaśnie. Nastepnie spróbuj sparować urządzenia ponownie.
- B. Wyłącz BLUETOOTH we wszystkich innych telefonach, które są już sparowane z urządzeniem HERU.
- C. Jeśli połączenie bluetooth zostanie utracone (ekran główny nie jest dostępny w aplikacji) odłącz kabel sieciowy od bramki Bluetooth HERU i podłącz ją ponownie po chwili. Jeśli nadal nie działa odłącz zasielanie od urządzenia HERU, a następnie podłacz je ponownie.

### **4.3 Wprowadzanie ustawień podstawowych**

- 1. W menu głównym wybrać **Ustawienia**.
- 2. Wybrać **Ogólne**.
- 3. Wybrać z listy **Język**.
- 4. Wprowadzić **Godzina**.
- 5. Wybrać **System pomiarowy** z listy.
- 6. Wybrać **Format godziny** z listy.
- 7. Wybrać **Strefę czasową** z listy.

### **4.4 IQ Control App**

### **4.4.1 Ekran główny**

Pokazuje stan i skróty klawiszowe ekranu głównego. Na pasku stanu mogą pojawić się następujące symbole:

- 1. Ekran główny
- 2. Informacje o aktywnym widoku
- 3. Wiersz stanu pokazuje dostępne funkcje
	- Stan połączenia z chmurą
	- $\frac{1}{20}$  Połączenie Bluetooth
	- RH Kompensacja jakości powietrza do wysokiego poziomu w czujniku
	- Chłodzenie nocne aktywne
	- **※ Chłodnica aktywna**
	- **SSS** Nagrzewnica aktywna
	- $\|\cdot\|$  Tryb Poza domem
	- $\frac{W5}{W}$ - Aktywny program, program nr 5
		- Alarm aktywny

Klawisze skrótu umożliwiające aktywację lub dezaktywację funkcji trybów

- 4. Temperatura
- 5. Tryb Poza domem
- 6. Nadciśnienie
- 7. Wietrzenie

### **4.5 Regulacja temperatury**

1. Nacisnąć ikonę temperatury.

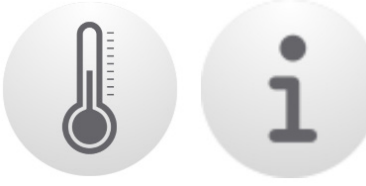

2. Ustawić pożądaną temperatury. Użyć przycisków**-** oraz **+**.

#### **NOTA!**

Jeśli włączona jest temperatura ekonomiczna **(włączona jest opcja Aktywuj nastawę eko**.), można ustawić temperaturę **Komfort** oraz **Tryb ekono**.

- 3. Naciśnij przycisk [i], aby rozszerzyć informacje o temperaturach.
- 4. Wróć do ekranu głównego, naciskając przycisk Home.

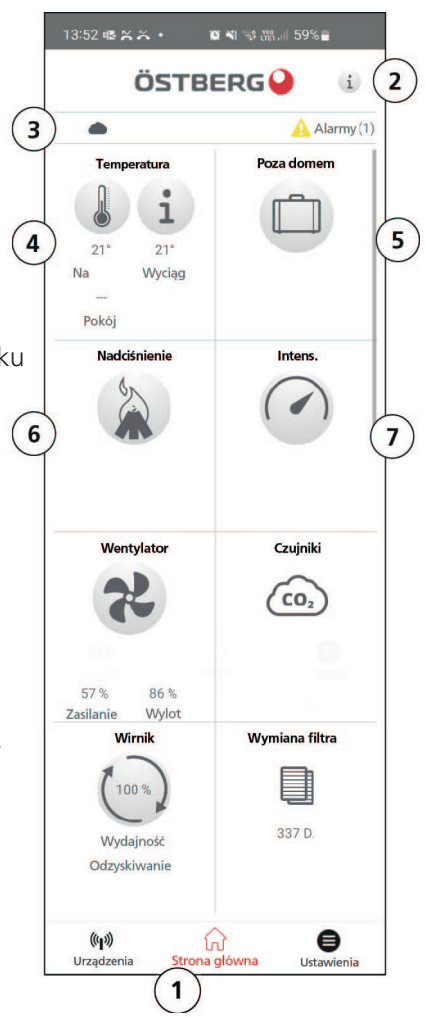

## **4.6 Wietrzenie – stosowany w przypadku chwilowo zwiększonych potrzeb w zakresie wentylacji**

#### **4.6.1 Zwiększanie wydajności urządzenia**

1. Nacisnąć ikonę **Wietrzenie**. Praca w trybie zwiększonej wydajności wskazywana jest zieloną otoczką ikony. W celu dezaktywowania należy ponownie kliknąć ikonę.

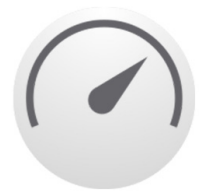

**NOTA!** Domyślny czas dla pracy ze zwiększoną wydajnością wynosi 30 minut.

#### **4.6.2 Zmiana czasu pracy ze zwiększoną wydajnością**

- 1. Wybierz **Ustawienia.**
- 2. Wybierz **Serwis**.
- 3. Zalogować się. Wprowadzić kod **1199**.
- 4. Przewinąć w dół do pozycji **Wietrzenie** i zmienić czas trwania.

### **4.7 Nadciśnienie – służy do ułatwienia rozpalania kominka**

#### **4.7.1 Aktywowanie nadciśnienia**

1. Nacisnąć ikonę **Nadciśnienie**. Praca w trybie nadciśnienia wskazywana jest zieloną otoczką ikony. W celu dezaktywowania należy ponownie kliknąć ikonę.

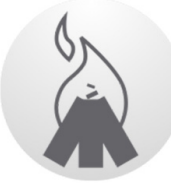

**NOTA!** Domyślny czas pracy z nadciśnieniem wynosi 15 minut.

### **4.7.2 Zmiana czasu pracy i kompensacji funkcji nadciśnienia**

- 1. Wybierz **Ustawienia.**
- 2. Wybierz **Serwis**.
- 3. Zalogować się. Wprowadzić kod **1199**.
- 4. Przewinąć w dół do pozycji **Nadciśnienie** i zmienić czas trwania.
- 5. Określić żądaną wartość **Offset**.

 Offset to różnica między powietrzem doprowadzanym a powietrzem wylotowym. Najpierw zwiększana jest prędkość obrotowa wentylatora powietrza doprowadzanego. Jeśli wentylator doprowadzania osiągnie graniczną wartość ustawienia maksymalnej prędkości wentylatora, wentylator wywiewu zmniejszy prędkość do momentu, w którym różnica prędkości między wentylatorami będzie równa wartości Offset.

### **4.8 Aktywowanie tryb Poza domem**

1. Nacisnąć ikonę Poza domem. Praca w trybie Poza domem wskazywana jest zieloną otoczką ikony. Tryb Poza domem pozostanie aktywny do momentu, w którym zostanie ręcznie wyłączony poprzez ponowne naciśnięcie ikony.

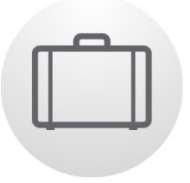

#### **NOTA!**

Tryb Poza domem ma wyższy priorytet od programatora czasowego i przejmuje sterowanie jeśli obydwa są aktywne równocześnie.

### **4.9 Programowanie**

Istnieją dwa typy ekranów: **Harmonogram** do programowania cykli czasowych w poszczególne dni tygodnia i **Harmonogram urlopowy** do programowania konkretnych dni według daty. **Harmonogram urlopowy** ma pierwszeństwo przed **Harmonogram** tygodniowym. Jeśli kilka różnych programów koliduje ze sobą, pierwszeństwo ma program o najniższym numerze.

**Harmonogram** czasowe można wykorzystać zarówno w trybie **Komfort** jak i Tryb **ekonomiczny**. jeśli aktywowano Tryb ekonomiczny temperatury.

- 1. Wybierz **Ustawienia.**
- 2. Wybierz **Harmonogram.**
- 3. Wybierz rodzaj harmonogramu. Ikona znajdująca się najwyżej aktywuje się automatycznie po aktywacji jednego lub więcej programów. Po dezaktywacji tej ikony wszystkie programy są nieaktywne.
- 4. Kliknięcie tej ikony spowoduje wybranie **Program 1**.
- 5. Wprowadzić wybraną wartość.
- 6. Wybrać **Prędkość wentylator**. Wybrać tryb **Min., Std, Maks**.lub **Tryb czuwania** z listy rozwijanej.
- 7. Jeśli aktywowana jest Tryb ekonomiczny. temperatury, wybrać **Tryb temp**.. Z listy rozwijanej wybrać opcję **Komfort** lub **Tryb ekonomiczny**.
- 8. Kliknąć przycisk **Zapisz**. Program został aktywowany. Aby dezaktywować program, dezaktywuj ikonę z jego prawej strony.
- 9. W celu ustawienia różnych programów powtórzyć kroki 1-7 według potrzeb.

### **4.10 Aktywowanie trybu chłodzenia w nocy**

Tryb chłodzenia w nocy to sterowany temperaturą tryb zwiększonej wydajności bez odzyskiwania ciepła, co oznacza że urządzenie w razie potrzeby chłodzi z użyciem chłodnego powietrza z zewnątrz.

Tryb Chłodzenie nocne włączany jest, gdy temperatura powietrza wywiewanego jest wyższa od wartości Wyciąg wys. a temperatura na zewnątrz jest niższa od wartości **Różn. wej./wyj**.

Tryb Chłodzenie nocne jest wyłączany, gdy temperatura wywiewu jest niższa od wartości Wyciąg nis. lub temperatura na zewnątrz jest wyższa niż wartość **Różn. wej./wyj**.

**Funkcja Temp czuwania Ocena** musi zostać włączona jeśli urządzenie znajduje się w trybie czuwania i potrzebne jest chłodzenie w nocy. Działanie funkcji **Temp czuwania Ocena** polega na sprawdzaniu, czy spełnione są kryteria włączania trybu chłodzenia w nocy w ustawionych interwałach czasowych.

- 1. Wybierz **Ustawienia.**
- 2. Wybierz **Serwis**.
- 3. Zalogować się. Wprowadzić kod **1199**.
- 4. Wciśnij **OK**.
- 5. Wybierz **Konfiguracja**.
- 6. Przewiń w dół do opcji **Chłodzenie nocne**. Naciśnij ikonę **Aktywuj**.
- 7. Wprowadzić wybraną wartość.

8. Jeśli urządzenie znajduje się w trybie gotowości i zażądano chłodzenia nocnego, aktywuj **ocenę temperatury Tryb odpoczynku.**

9. Wprowadzić wybraną wartość.

### **4.11 Aktywuj nagrzewnice**

**Nagrzewnica** jest montowanym wewnętrznym elementem grzewczym, pomaga osiągnąć żądaną temperaturę w pomieszczeniu.

**Chłodzenie końcowe** to funkcja służąca do chłodzenia nagrzewnicy, gdyjednostka jest zatrzymana na przykład podczas wymiany filtrów. Jeśli włączone jest **chłodzenie końcowe**, wentylatory działaja jeszcze przez dwie minuty po wyłączeniu urządzenia. Zalecane jest, aby **chłodzenie końcowe** było zawsze włączone, aby zapobiegać uruchomienu się zabezpieczenia termicznego, które nastepnie musi być resetowane.

- 1. Wybierz **Ustawienia.**
- 2. Wybierz **Serwis**.
- 3. Zalogować się. Wprowadzić kod **1199**.
- 4. Nacisnąć **OK**.
- 5. Wybierz **Konfiguracja**.
- 6. Przewiń w dół do opcji **Nagrzewnica**. W obszarze **Typ** wybierz **Elektryczna**.
- 7. Jeśli nie możesz znaleźć Nagrzewnicy, aktywuj ją w aplikacji pod poniższym:  **Instalacja > Urządzenia peryferyjne > Nagrzewanie wtórne > Typ –** wybierz **Elektryczny.**

### **4.12 Wyłączanie i włączanie urządzenia**

- 1. Uruchamianie urządzenia Podłączyć wtyczkę do gniazda sieciowego/przełączyć wyłącznik bezpieczeństwa. Dotknąć ekran wyświetlacza i kliknąć przycisk OK w odpowiedzi na pytanie Włączanie urządzenia?.
- 2. Wyłączanie urządzenia. Otworzyć menu główne, przewinąć w dół i wybrać opcję **Wyłączanie urządzenia**.

### **4.13 Korzystanie z menu Alarmy**

- 1. Wybierz Ustawienia, następnie wybierz **Alarmy**.
- 2. Wybrać **Aktywne alarmy** aby przeglądnąć wszystkie aktywne alarmy.
- 3. Po wyświetleniu aktywnego alarmu aktywny komunikat dotyczący tego alarmu zostaje wyczyszczony. • Kliknąć alarm, aby go zresetować. W wyświetlonym oknie dialogowym wybrać **Zresetuj**.
	- Aby zresetować wszystkie aktywne alarmy, kliknąć polecenie **Zresetuj wszystkie** wszystkiew prawym górnym rogu obszaru **Aktywne alarmy**.
- 4. Wybrać **Historia alarmów** aby przeglądnąć wszystkie poprzednie alarmy.
- 5. Powrócić do ekranu głównego.

### **4.14 Zmiana ustawień**

Wszystkie dostępne opcje, zob. **1270478 – IQC manuał.**.

- 1. Wybierz **Ustawienia**, następnie wybierz żądaną alternatywę, którą chcesz zmienić.
- 2. Zmienić parametry na żądane wartości.
- 3. Powrócić do ekranu głównego.

### **4.15 Aktualizowanie oprogramowania centrali wentylacyjnej**

Oprogramowanie sprzętowe można zaktualizować z poziomu:

- 1. Aplikacja IQ Control Android przez Bluetooth
- 2. Komputer PC/MAC poprzez Bluetooth.
- 3. Wyświetlacz IQC (akcesoria).

Postępuj zgodnie z instrukcjami w aplikacji IQ Control, jeśli powiadomienie o aktualzacji oprogramowania zostanie wyświetlne na wyświetlaczu.

## **5 Konserwacja**

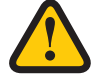

#### **OSTRZEŻENIE!**

Zgodnie z normą IEC 60335-2-7.12, to urządzenie nie jest przeznaczone do użytku przez osoby (w tym dzieci) z ograniczeniami fizycznymi, sensorycznymi lub psychicznymi, lub nie posiadające doświadczenia i wiedzy, chyba że są pod nadzorem lub przeszły szkolenie z korzystania z urządzenia przeprowadzone przez osobę odpowiedzialną za ich bezpieczeństwo. Dzieci powinny przebywać pod nadzorem, aby mieć pewność, że nie bawią się urządzeniem.

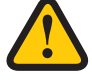

### **PRZESTROGA!**

Zawsze wyłączać urządzenie za pomocą wyświetlacza bezprzewodowego przed odłączeniem zasilania.

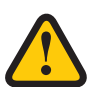

#### **OSTRZEŻENIE!**

Przed przystąpieniem do wykonywania czynności serwisowych lub konserwacyjnych należy wyłączyć zasilanie urządzenia.

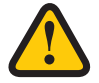

#### **OSTRZEŻENIE!**

Grzałka elektryczna dogrzewania może być nadal gorąca po odłączeniu zasilania w celach konserwacyjnych.

Użytkownik może wykonywać czynności konserwacyjne zgodnie z niniejszym podręcznikiem użytkownika i zgodnie z normą IEC 6-335–2–40.

Należy przestrzegać zasad zwracania i utylizowania wymienianych części oraz opakowań.

### **5.1 Harmonogram konserwacji**

Przeglądy konserwacyjne muszą być wykonywane zgodnie z poniższym harmonogramem.

Urządzenie nie może być naprawiane bezpośrednio przez użytkownika. W przypadku stwierdzenia usterek lub niewłaściwego działania urządzenia należy skontaktować się z dostawcą.

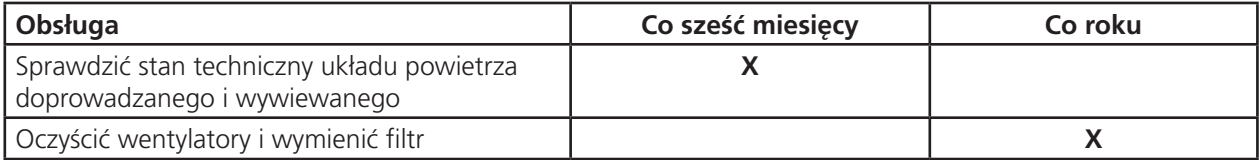

### **5.2 Konserwacja**

#### **5.2.1 Konserwacja co sześć miesięcy**

Sprawdzić stan techniczny układu powietrza doprowadzanego i wywiewanego.

Nie są wymagane żadne czynności przygotowawcze.

1. Sprawdzić wzrokowo poprawność działania układu doprowadzania i wywiewania powietrza.

### **5.2.2 Konserwacja roczna**

Oczyścić wentylatory i wymienić filtr.

### **5.3 Czynności przygotowawcze:**

#### **Narzędzia**

- Śrubokręt torx T25
- Śrubokręt płaski/ gniazdo 13 mm (HERU S)
- Śrubokręt płaski (HERU T)

#### **Materiały jednorazowego użytku**

- Rękawice ochronne
- Środki ochrony dróg oddechowych (minimalna klasa ochrony FFP2 zgodnie z normą EN149+A1:2009 lub równoważne)
- Odzież ochronna

### **5.4 Otwórz drzwiczki lub pokrywę**

- 1. Wyłączanie urządzenia. Odciąć zasilanie i zabezpieczyć przed przypadkowym przywróceniem.
- 2. Otworzyć pokrywy/drzwi urządzenia.

#### **HERU S:**

- 1. Zdjąć pokrywę.
- 2. Poluzować cztery wkręty.
- 3. Zdejmij pokrywkę.

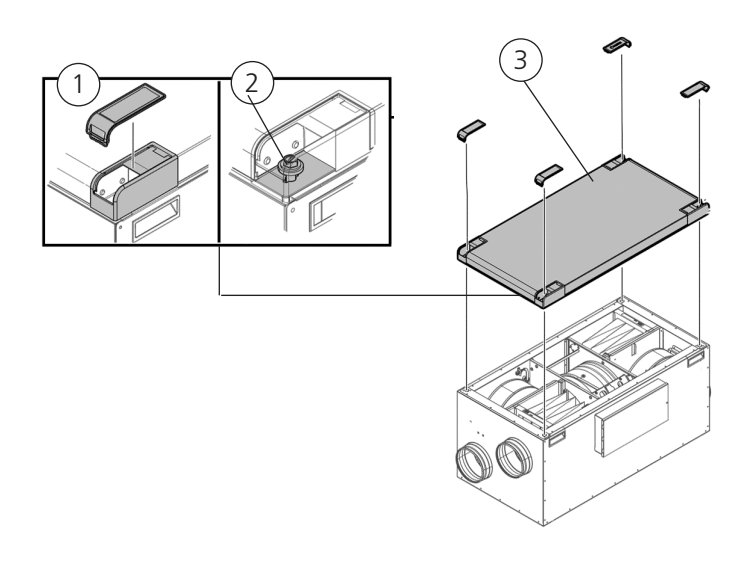

#### **HERU T:**

- 1. Użyj płaskiego śrubokręta, aby otworzyć zamek w drzwiach, końcówką Min. 10x1,5 mm i Maks. 15x2 mm. Szczelina ma wymiary 16x2,3 mm
- 2. Otworzyć drzwi.

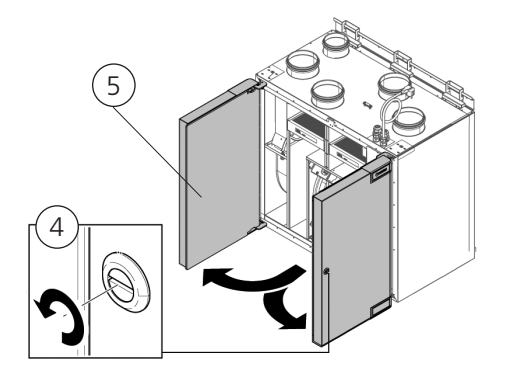

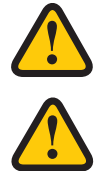

### **OSTRZEŻENIE!**

Należy zwrócić uwagę na ostre krawędzie i kanty urządzenia.

### **OSTRZEŻENIE!**

Należy użyć rękawic ochronnych z uwagi na ryzyko przecięcia lub zranienia.

### **5.5 Wyjmowanie filtrów i demontaż wentylatorów**

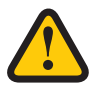

#### **OSTRZEŻENIE!**

Należy stosować środki ochrony dróg oddechowych oraz odzież ochronną z uwagi na ryzyko wdychania i rozprzestrzeniania się pyłu podczas wymiany zużytego filtra powietrza.

- 1. Filtry należy wysuwać prosto.
- 2. Odłączyć szybkozłączki wentylatorów.
- 3. Wykręcić wkręty Torx T25.
- 4. Ostrożnie unieść i wysunąć wentylatory z urządzenia.
- 5. Zdemontować płytę silnika z obudowy wentylatora. Wykręcić wkręty zewnętrzne.
- 6. Wyjąć silnik z kołem wentylatora.

### **HERU S:**

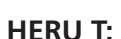

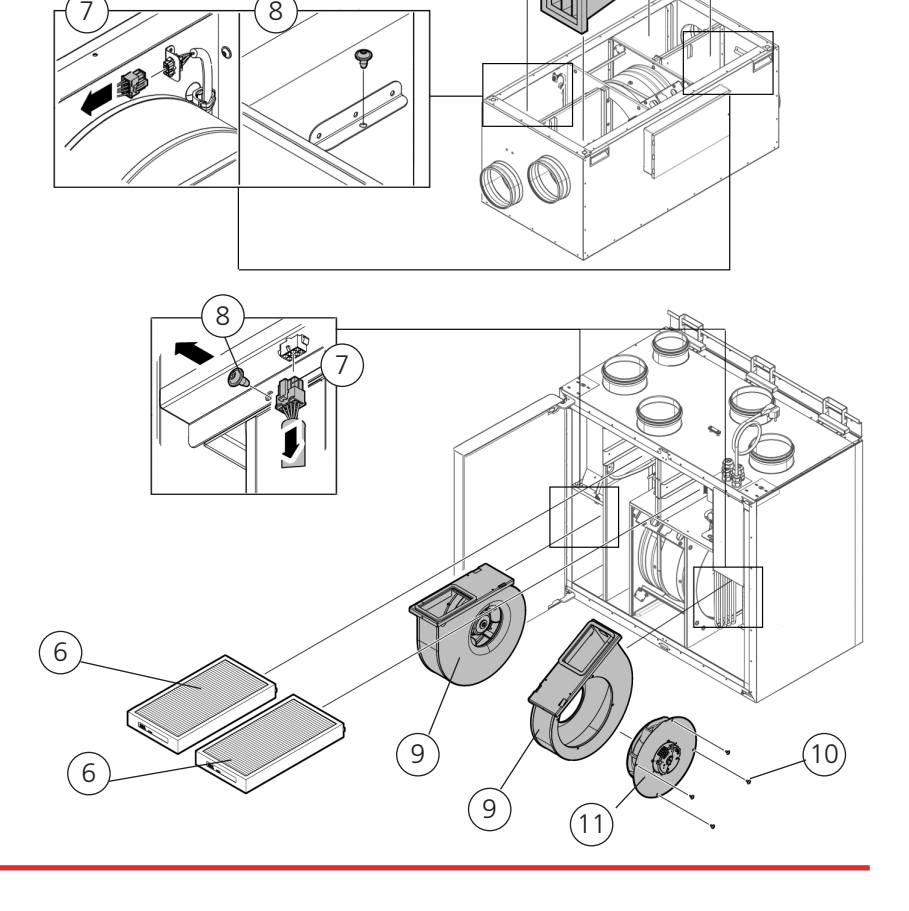

6

 $\mathfrak{g}$ 

6

9

10

 $[11]$ 

- 7. Sprawdzić stan koła wentylatora i obudowy wentylatora, upewnić się, że są czyste. W razie konieczności przetrzeć je wilgotną ścierką. Przetrzeć wnętrze obudowy wentylatora jeśli to konieczne.
- 8. Włożyć silnik z kołem wentylatora do obudowy wentylatora i dokręcić wkręty zewnętrzne.
- 9. Umieścić wentylatory w urządzeniu.
- 10. Dokręcić wkręty Torx T25.
- 11. Podłączyć szybkozłączki wentylatorów.
- 12. Założyć nowy filtr.
- 13. HERU S: Zamknąć i zablokować pokrywę czterema wkrętami. Zamontuj plastikowe narożniki. HERU T: Zamknąć drzwi i zablokować zawrotnicą.
- 14. Podłączyć zasilanie elektryczne.
- 15. W przypadku korzystania z licznika czasu filtra należy go zresetować.
	- 1. W menu głównym wybrać **Serwis**.
	- 2. Zalogować się. Wprowadzić kod **1199**.
	- 3. Nacisnąć **OK**.
	- 4. Wybrać **Konfiguracja**.
	- 5. W opcji **Pomiar filtra**, kliknąć **Zresetuj**.
	- 6. W wyświetlonym oknie dialogowym wybrać **Zresetuj**.
	- 7. Powrócić do ekranu głównego.

### **5.6 Części i akcesoria**

Wykaz akcesoriów i części zamiennych można znaleźć w witrynie WWW.Ostberg.com lub u najbliższego dostawcy urządzeń HERU.

Funkcjonalność jest gwarantowana tylko w przypadku akcesoriów z oferty H. Östberg.

## **6 Dane techniczne**

Aktualne dane techniczne można znaleźć w witrynie www.ostberg.com.

# **7 Rozwiązywanie problemów**

### **7.1 Alarmy**

Rozróżniane są dwa typy alarmów: Alarm A i alarm B. Alarm A to alarm krytyczny, powodujący wyłączenie urządzenia. Alarm B to stan alarmowy, który może mieć negatywny wpływ na działanie urządzenia, jednak nie powoduje jego uszkodzenia.

Po aktywowaniu alarmu wyświetlone zostanie okno dialogowe, a w prawym górnym rogu ekranu będzie widoczne powiadomienie o aktywnym alarmie. Kliknąć symbol alarmu, aby zobaczyć wszystkie aktywne alarmy.

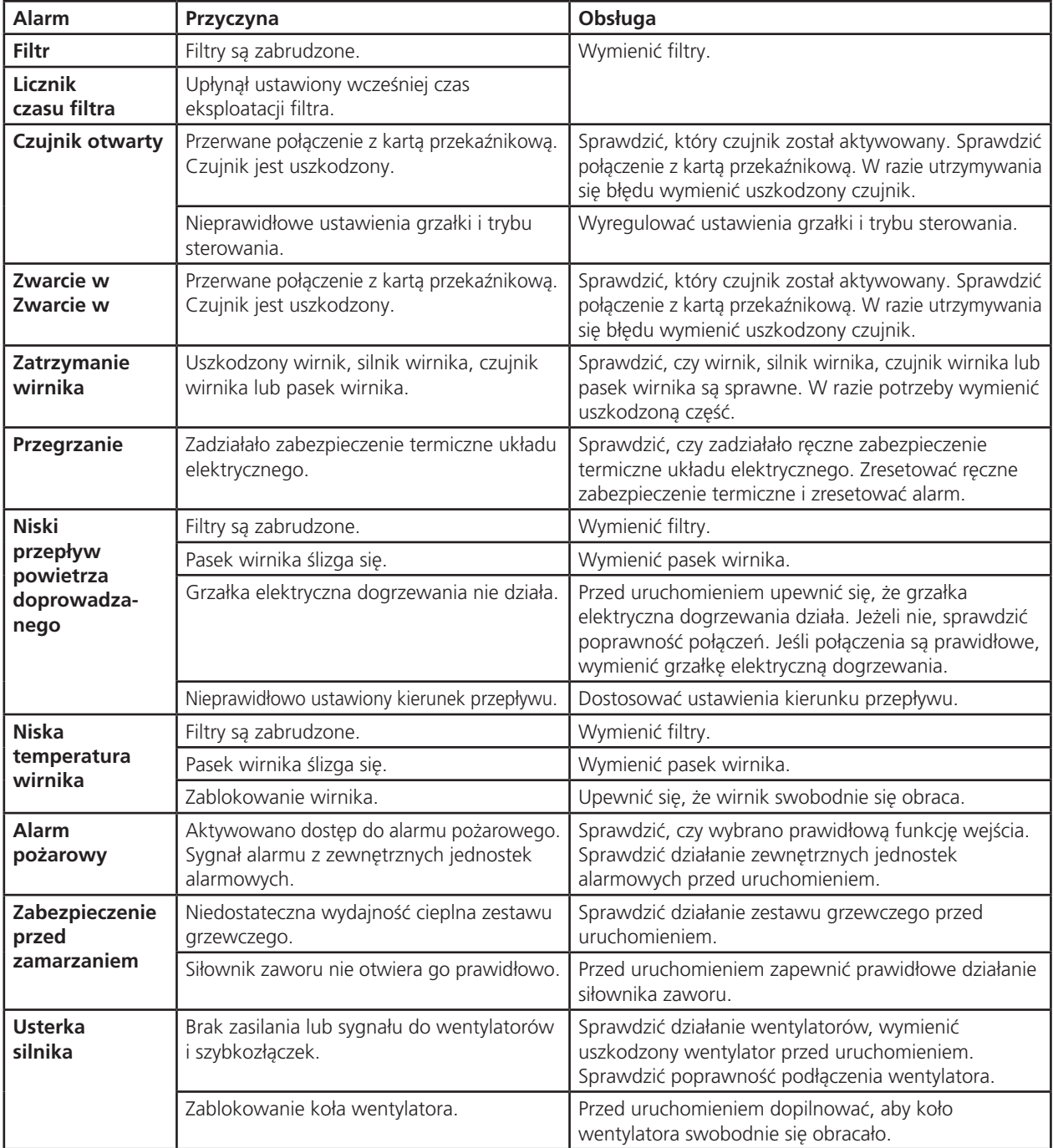

### **7.2 Inne usterki**

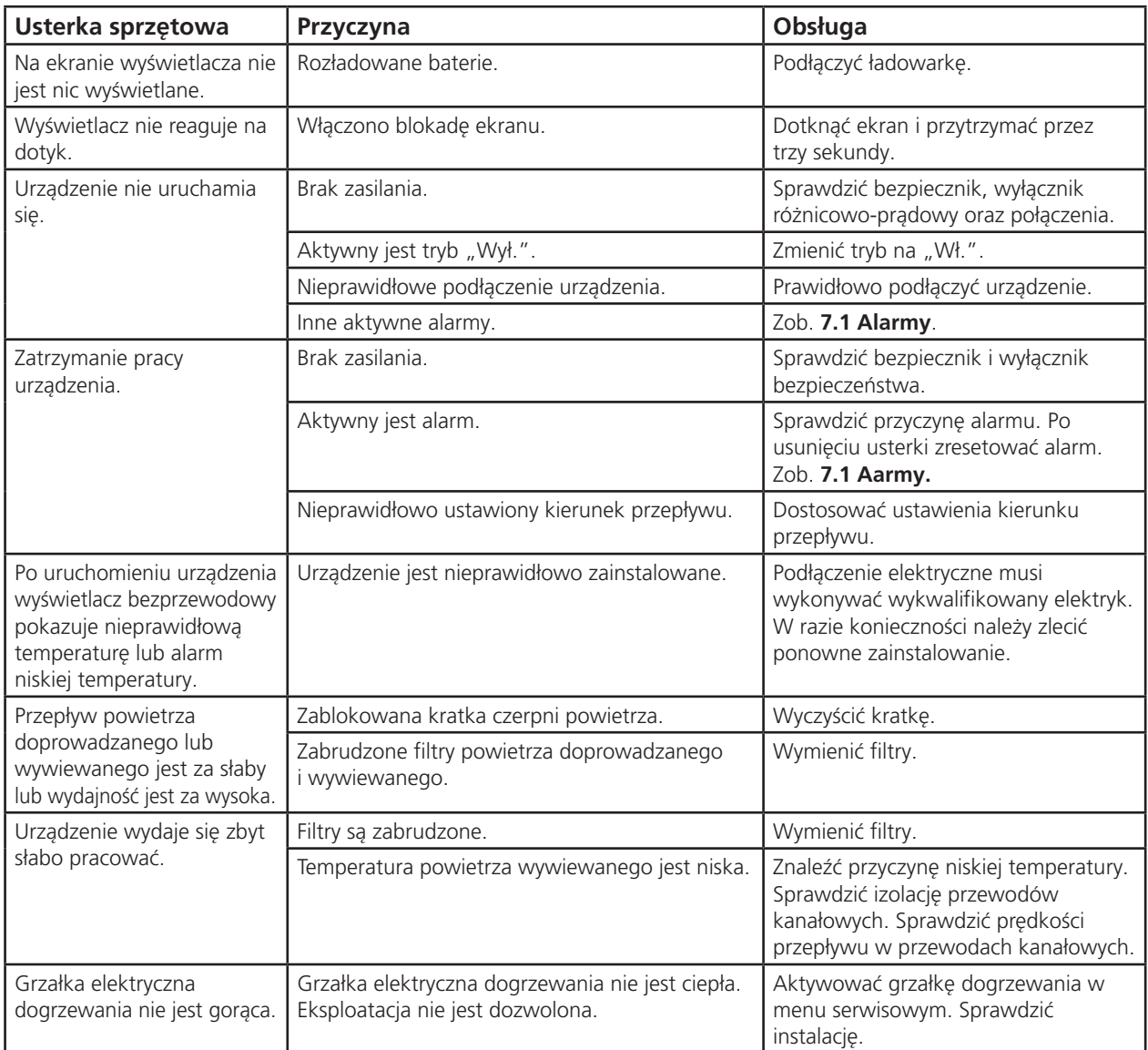

W razie stwierdzenia usterek, których nie da się naprawić korzystając z niniejszego podręcznika, należy skontaktować się z elektrykiem lub dystrybutorem.

Wykaz akcesoriów i części zamiennych można znaleźć w witrynie WWW.Ostberg.com lub u najbliższego dostawcy urządzeń HERU.

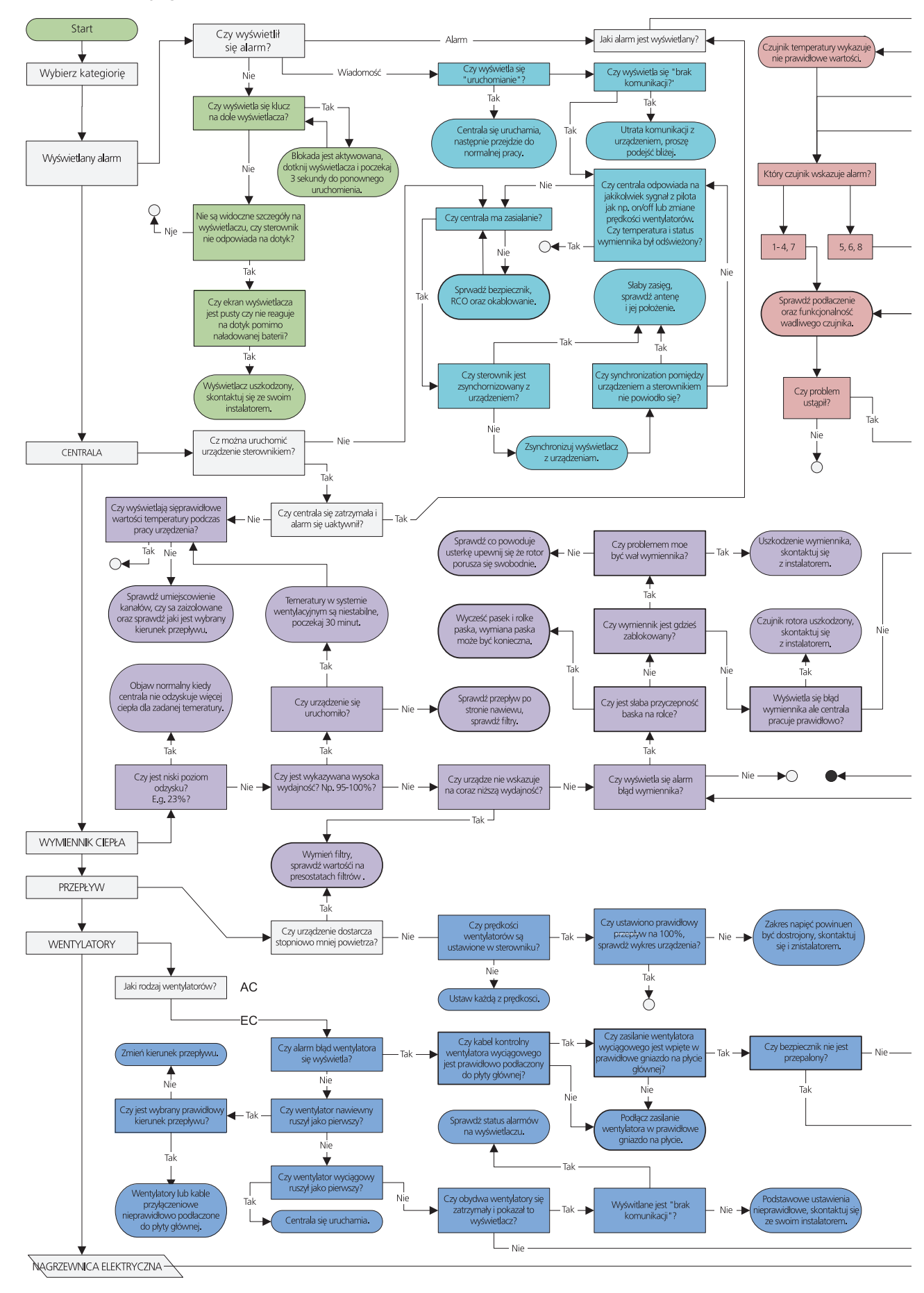

### **7.3 Rozwiązywanie problemów**

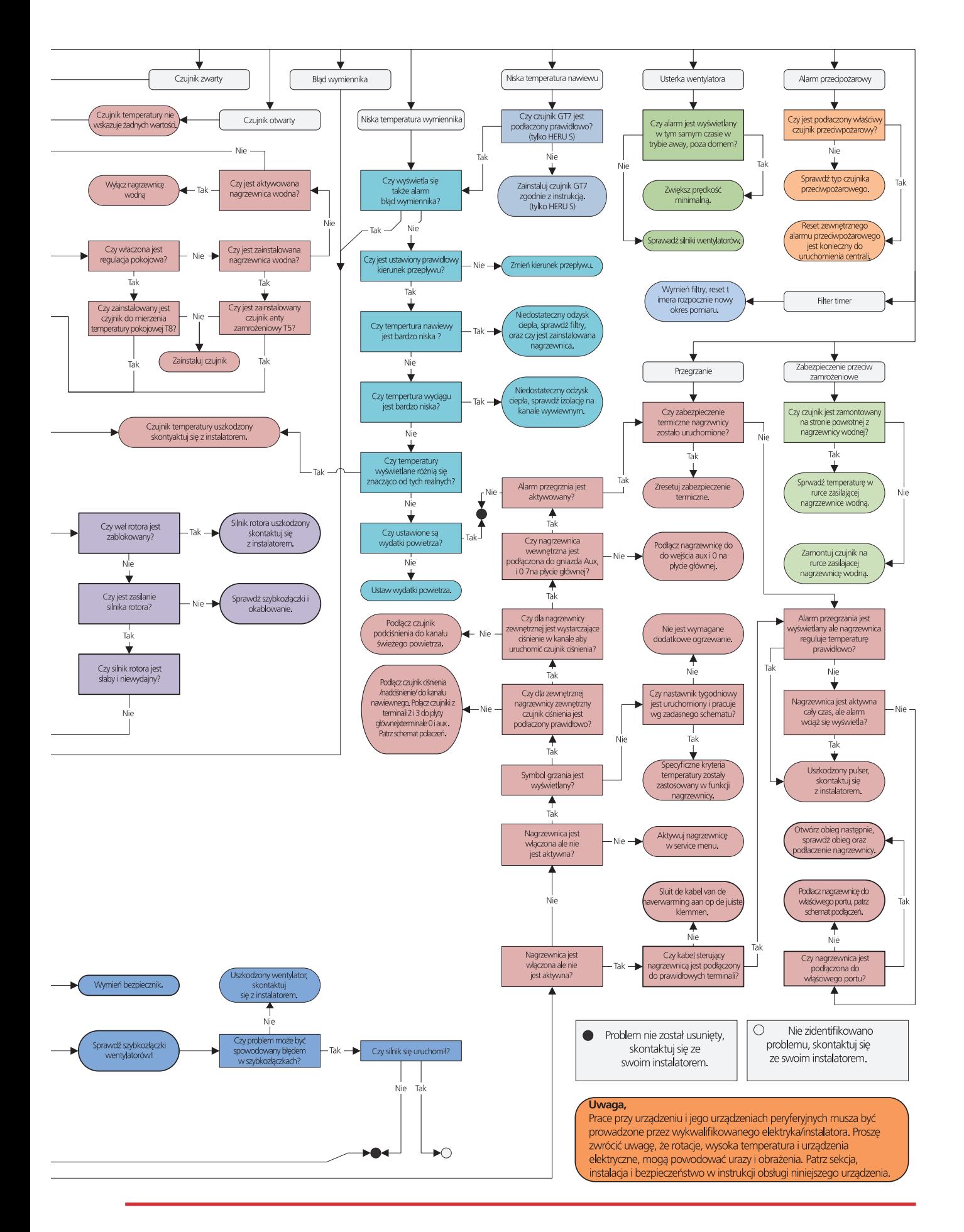

## **Załącznik 1 IQ Control App – Kreator**

Kreator konfiguracji to łatwe narzędzie do konfiguracji centrali wentylacyjnej HERU. Wykonaj kroki.

Znajdziesz go pod: Ustawienia > Serwis > kod 1991 > Krator.

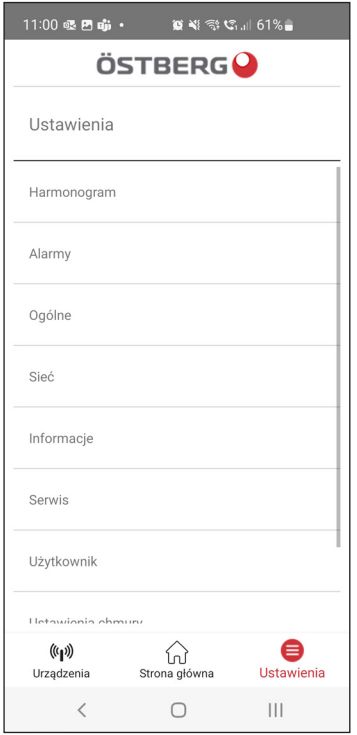

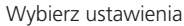

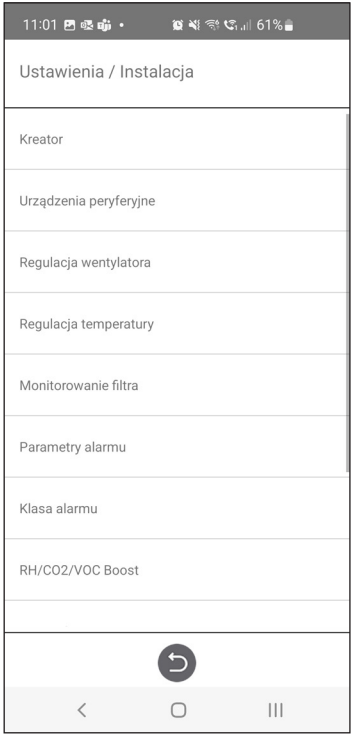

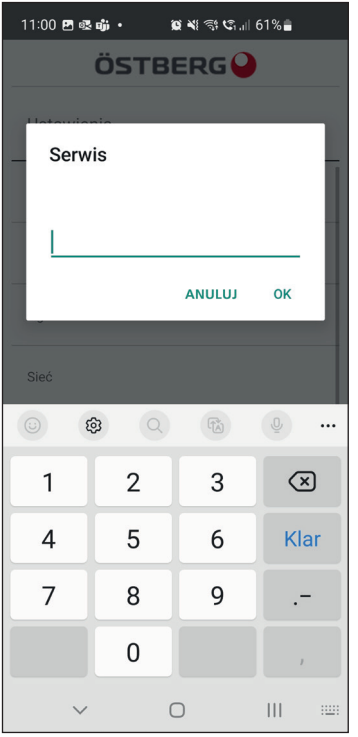

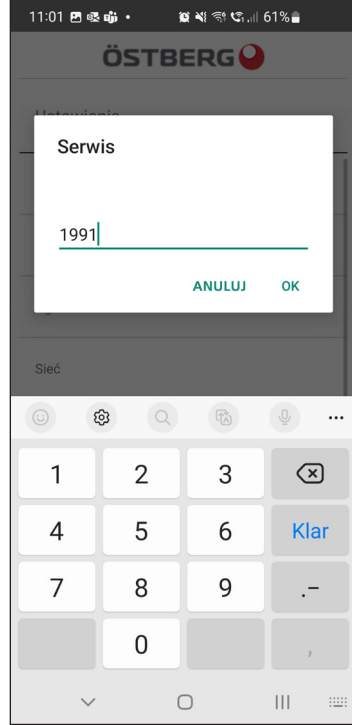

Wybierz Serwis **Pisać 1991** 

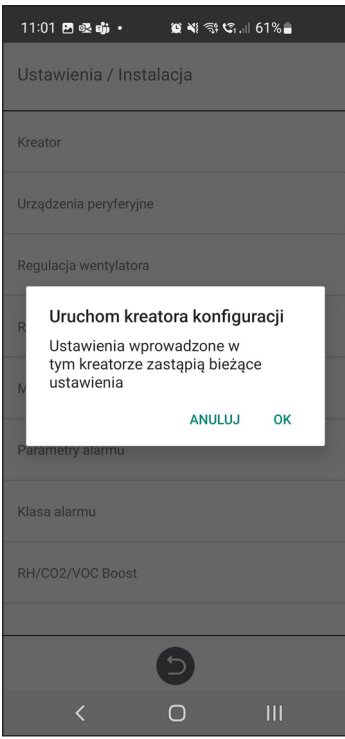

Wybierz Kreator konfiguracji **Wybierz Kreator konfiguracji** Uruchomienie kreatora konfiguracji

### **1.1 Krok 1 – RH/CO2/VOC Wietrzenie**

### **Typ czujnika**

Wybierz typ czujnika i ustaw wartość graniczną, po przekroczeniu której kompensacja wentylatora zostanie aktywowana.

W przypadku przekroczenia wartości granicznej przepływ powietrza nawiewanego i wywiewanego będzie zwiększany bezstopniowo.

Gdy zastosowany jest więcej niż jeden czujnik, najwyższa wartość jest priorytetowa.

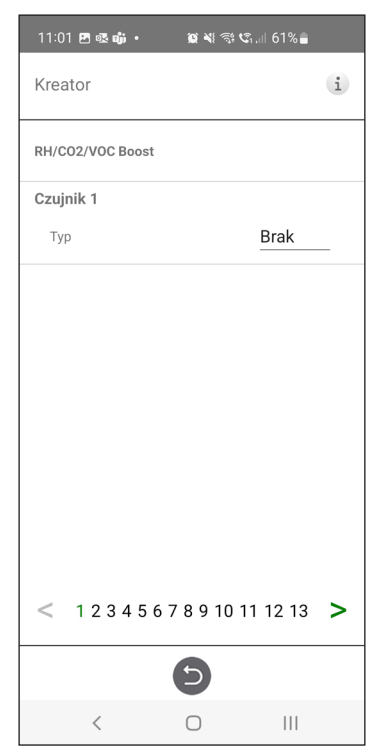

Kreator konfiguracji –1 – RH/CO2/ VOC Wietrzenie

### **1.2 Krok 2 – Grzanie i chłodzenie**

#### **Podgrzewacz wtórny**

Wybór typu zainstalowanej nagrzewnicy wtórnej. W przypadku nagrzewnicy elektrycznej można również ustawić funkcję chłodzenia wtórnego. W przypadku nagrzewnicy wodnej można ustawić parametry ochrony przed zamarzaniem:

- Temperatura podtrzymania: Gdy instalacja jest wyłączona, wężownica wodna jest podgrzewana, tak że temperatura wody na powrocie jest taka sama jak wartość zadana temperatury podtrzymania.
- Wartość graniczna B: Wartość graniczna temperatury, przy której wymuszane jest pełne otwarcie zaworu ciepła.

• Wartość graniczna A: Wartość graniczna temperatury, przy której pracująca instalacja równi eż jest zatrzymywana.

#### **Nagrzewnica wstępna**

Wybór typu zainstalowanej nagrzewnicy wstępnej. Wartość zadana temperatury jest ustawiona na wartość, po przekroczeniu której nagrzewnica wstępna ma rozpocząć ogrzewanie zimnego świeżego powietrza.

Nagrzewnica wstępna jest sterowana na podstawie temperatury w napowietrznym filtrze powietrza i jest załączana, gdy temperatura powietrza otoczenia spada poniżej zadanej nastawy.

### **Chłodzenie**

Wybór typu zainstalowanego urządzenia chłodzącego.

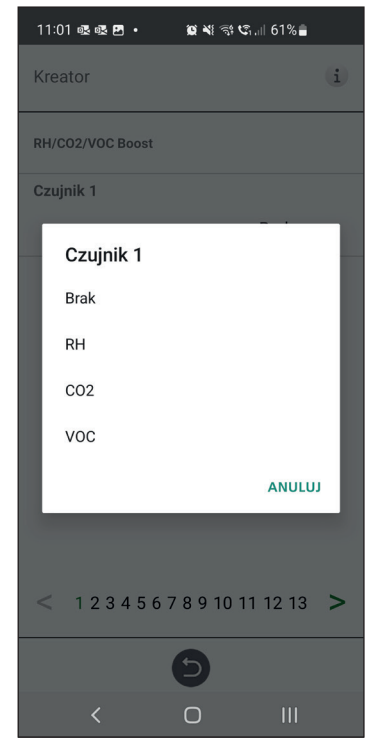

Kreator konfiguracji –1 – RH/CO2/ VOC Wietrzenie – wybory

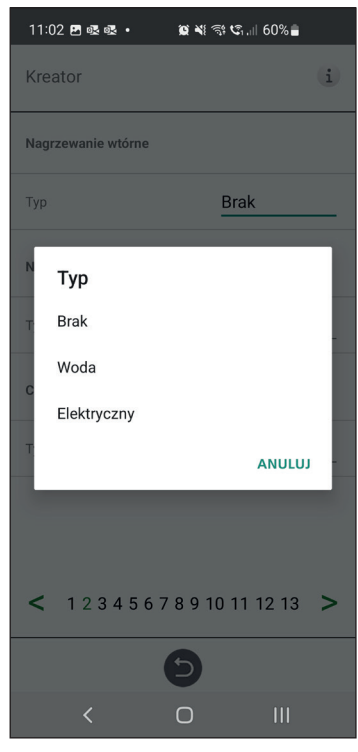

Kreator konfiguracji – 2 –Podgrzewacz wtórny

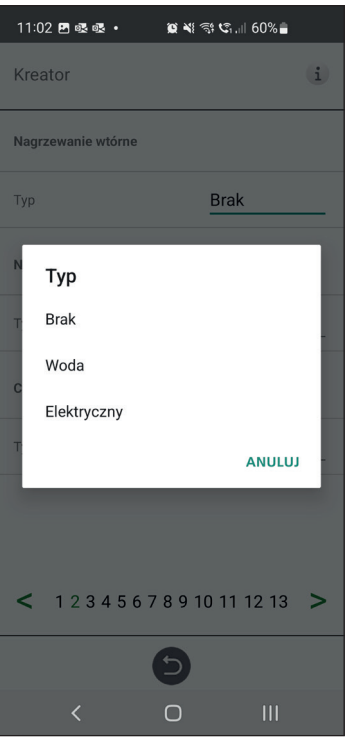

Kreator konfiguracji – 2 – Podgrzewacz wtórny – wybory

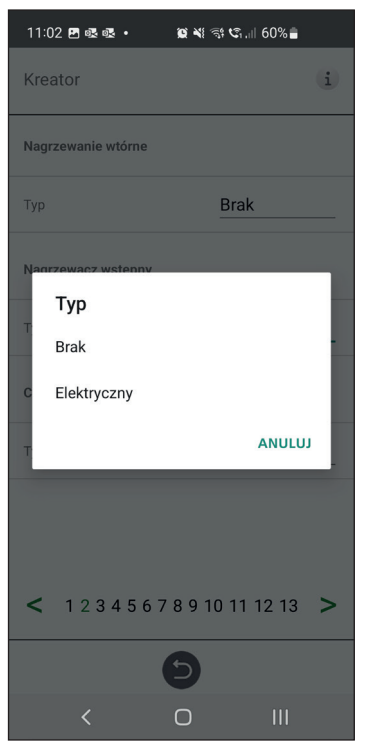

Kreator konfiguracji – 2 – Podgrzewacz wstępny – wybory

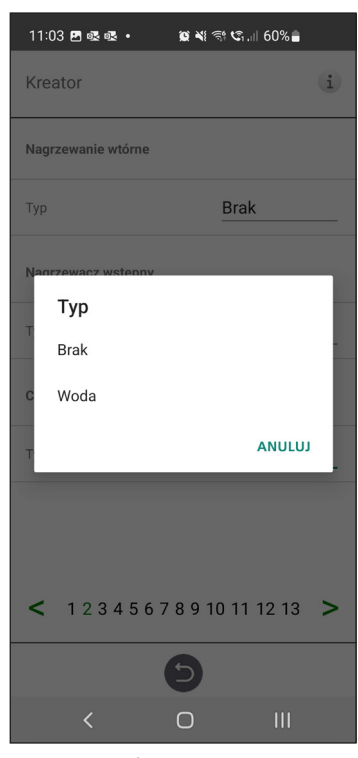

Kreator konfiguracji – 2 – Chłodzenie – wybory

### **1.3 Krok 3 – Regulacja temperatury**

### **Typ regulacji**

- Dla nawiewu nastawa temperatury jest porównywana z temperaturą powietrza nawiewanego.
- Dla wywiewu nastawa temperatury jest porównywana z temperaturą powietrza wywiewanego, a temperatura powietrza nawiewanego jest regulowana w zakresie pomiędzy zadanymi wartościami minimalną i maksymalną.
- Dla pomieszczenia nastawa temperatury jest porównywana z temperaturą zmierzoną przez czujnik w pomieszczeniu, a temperatura powietrza nawiewanego jest regulowana w zakresie pomiędzy zadaymi wartościami minimalną i maksymalną.

S/W wywiewu i S/W pomieszczenia umożliwiają automatyczną zmianę rodzaju sterowania, aby zapewniać regulację powietrza nawiewanego w okresie zimowym.

Zmiana może zostać dokonana na podstawie kryterium temperatury, daty lub poprzez wartość zewnętrzną.

 Po wybraniu S/W wywiewu lub S/W pomieszczenia można ustawić współczynnik korekcji temperatury. Ma on wpływ na regulację powietrza nawiewanego tylko zimą.

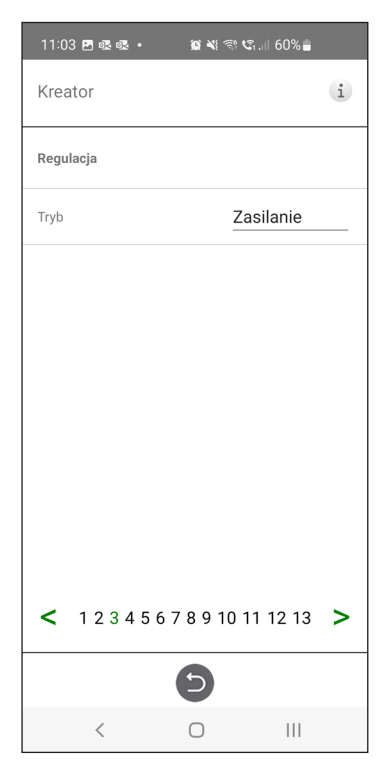

Kreator konfiguracji – 3 – Regulacja temperatury / Zasilanie

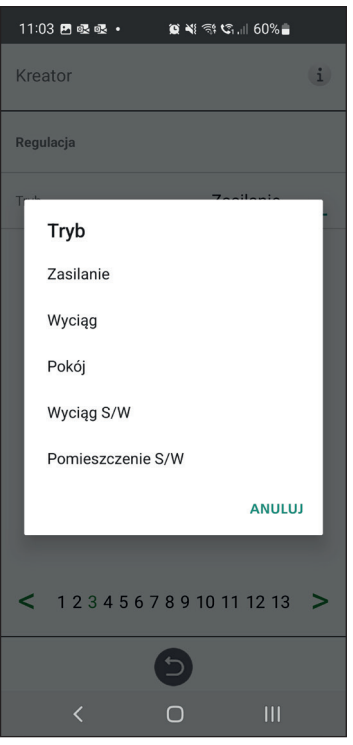

Kreator konfiguracji – 3 – Regulacja temperatury – wybory

### **1.4 Krok 4 – Nastawa temperatury & Niska temperatura zasilania**

#### **Maks. wartość graniczna nastawy:**

Ustawienie maksymalnej wartości granicznej dla nastawy temperatury.

Można aktywować wyjątkowo ekonomiczną nastawę temperatury, która pozwala na wprowadzenie do harmonogramu dwóch nastaw temperatury.

Temperatura powietrza nawiewanego — niska:

• Wartość graniczna A: Graniczna temperatura dla alarmów niskiej temperatury powietrza nawiewanego.

- Wartość graniczna B: Przy tej wartości granicznej temperatury aktywowana będzie redukcja parametrów wentylatora.
- Redukcja parametrów wentylatora: Redukcja parametrów wentylatora nawiewnego wynosząca min. 10% i maks. %. różnicy pomiędzy prędkościami maks. i min.

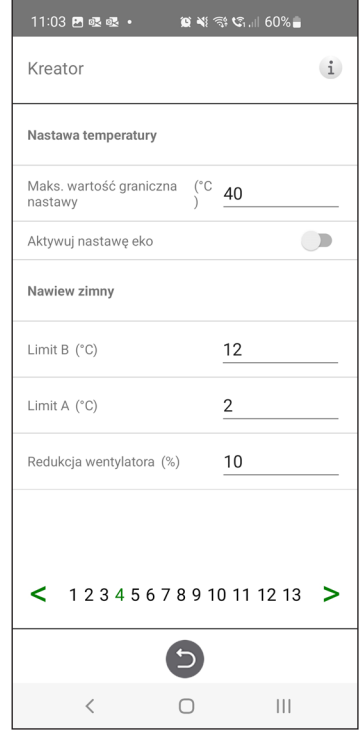

Kreator konfiguracji – 4 – Nastawa temperatury

## **1.5 Krok 5 – Przełącznik**

### **Wejścia zewnętrzne – funkcja styku:**

Wybór funkcji styku z urządzeń zewnętrznych.

- NO: stan normalnie otwarty,
- NZ: stan normalnie zamknięty
	- Alarm pożarowy:
- Tryb pożarowy: Działanie wentylatorów w przypadku alarmu pożarowego.

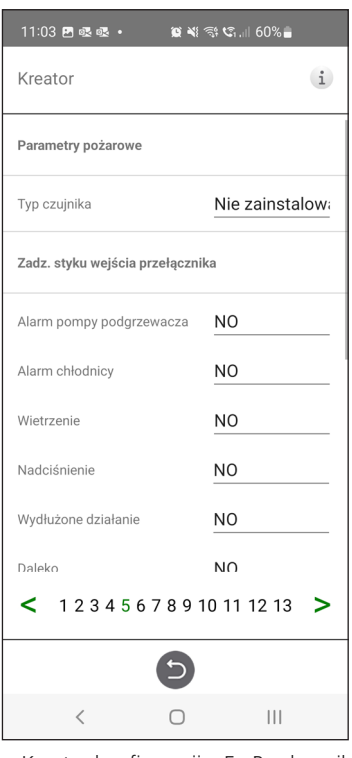

• Prędkość wymuszona: Jeżeli praca wentylatora jest wymuszona, wykorzystywany jest sygnał wyjściowy %.

Automatyczny reset umożliwia automatyczny powrót urządzenia do normalnego trybu pracy po skasowaniu zewnętrznego alarmu pożarowego.

### **Wyłącznik awaryjny/ serwisowy:**

Z wyłącznika awaryjnego/ serwisowego można

| 11:03 四眼眼·<br>$\mathbf{C} \leq \mathbb{R}$ and $\mathbb{C}$ . The following |                |
|-----------------------------------------------------------------------------|----------------|
| Kreator                                                                     | $\ddot{i}$     |
| <b>THE BELON OF A LIGHT</b>                                                 | יש             |
| Daleko                                                                      | N <sub>O</sub> |
| Filtr                                                                       | NO.            |
| Wyłącznik awaryjny /<br>serwisowy                                           | N <sub>O</sub> |
| Wyłącznik awaryjny / serwisowy                                              |                |
| Funkcja                                                                     | <b>Brak</b>    |
| Typ sygnału wejścia przełącznika                                            |                |
| Wietrzenie                                                                  | Impuls         |
| Posa donem                                                                  | Impuls         |
| Wydłużone działanie                                                         | Impuls         |
| 12345678910111213<br>⋖                                                      |                |
|                                                                             |                |
| $\overline{\left\langle \right\rangle }$                                    | $\mathbf{H}$   |

Kreator konfiguracji – 5 –Przełącznik Kreator konfiguracji – 5 –Przełącznik Kreator konfiguracji – 5 – Przełącznik

korzystać za pośrednictwem wejścia D6. Po aktywowaniu karty rozszerzeń funkcja jest aktywowana za pośrednictwem wejścia DI9.

### **Wejścia zewnętrzne typ sygnału:**

Wybór typu sygnału z urządzeń zewnętrznych.

- "Sygnał impulsowy" jest używany dla funkcji styku natychmiastowego.
- "Sygnał przełączający" jest używany dla funkcji styku podtrzymanego.

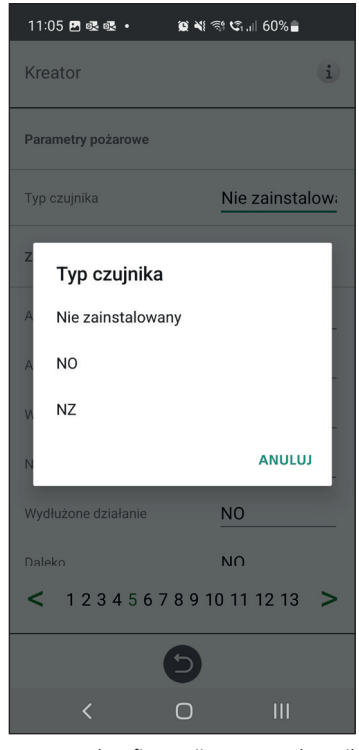

– Typ czujnika wybór

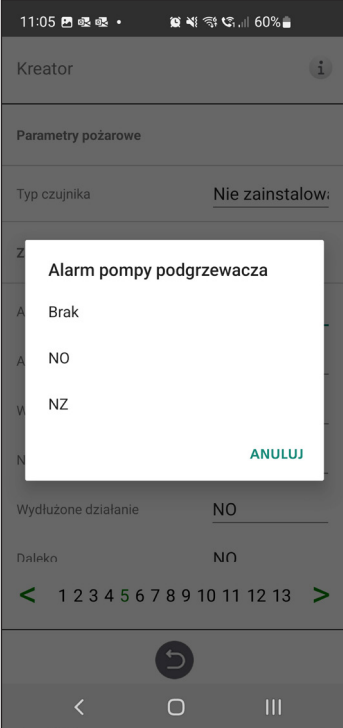

Kreator konfiguracji – 5 – Przełącznik – Alarm pompy nagrzewnicy wybór

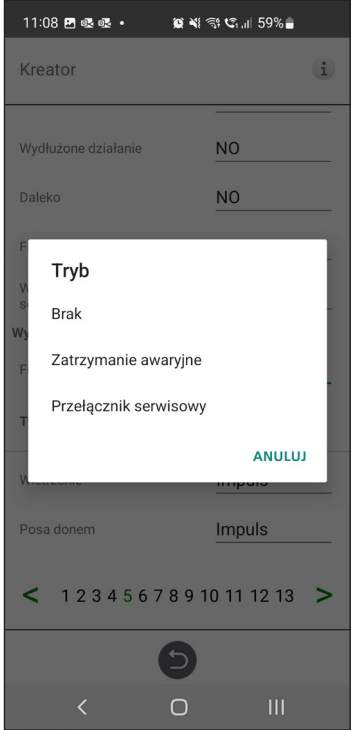

Kreator konfiguracji – 5 – Przełącznik – Tryb wybór

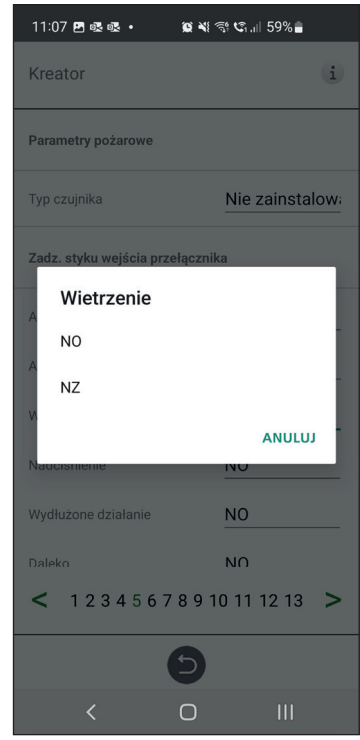

Kreator konfiguracji – 5 – Przełącznik – Wietrzenie wybór

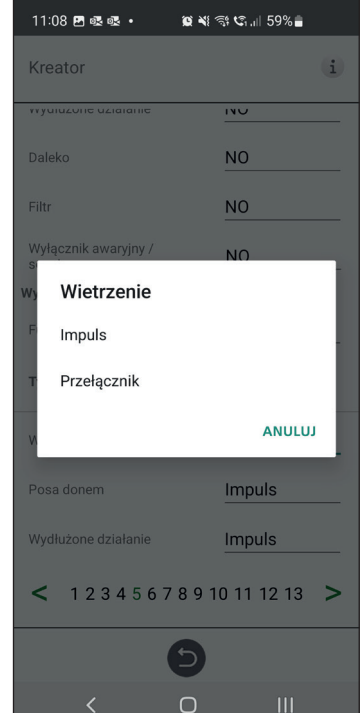

Kreator konfiguracji – 5 – Przełącznik – Wietrzenie wybór

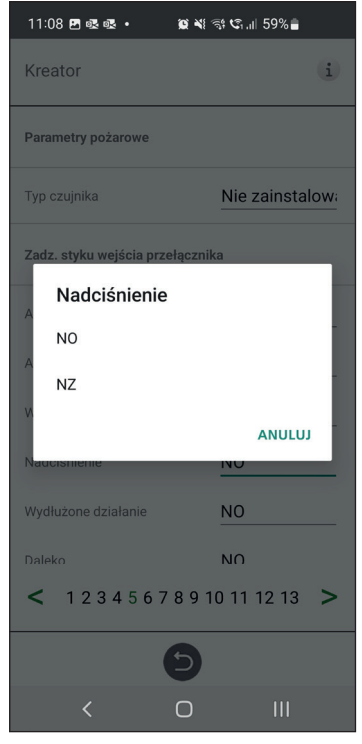

Kreator konfiguracji – 5 – Przełącznik – Nadciśnienie wybór

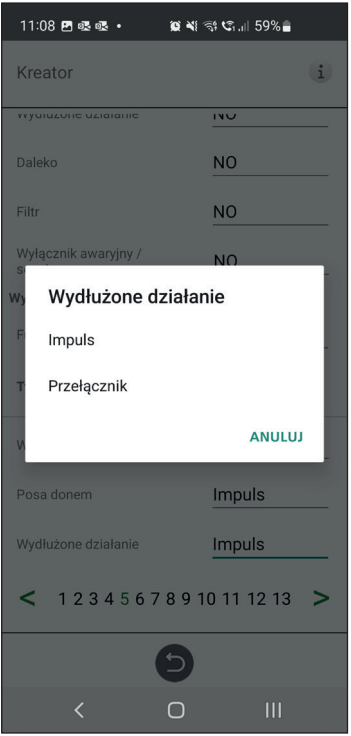

Kreator konfiguracji – 5 – Przełącznik – Praca wydłużona wybór

### **1.6 Krok 6 – Klasa alarmu**

Ustawienia klasy alarmu.

### **Można wybrać jeden z dwóch poziomów:**

- Alarm A: Alarm krytyczny powodujący zatrzymanie urządzenia wentylacyjnego.
- Alarm B: Alarm niekrytyczny, przy którym urządzenie wentylacyjne pozostaje w trybie pracy.

### **Wyjścia alarmowe::**

- Stan przekaźnika A: Funkcja kontaktu podczas normalnej pracy.
- Stan przekaźnika B: Funkcja kontaktu podczas normalnej pracy.
- Stan przekaźnika uruchomienia: Funkcja kontaktu podczas normalnej pracy.

#### **Alerty przekaźnika alarmowego:**

Wskazuje, które alarmy będą oddziaływać na wyjście alarmowe. W zależności od klasy alarmu następuje oddziaływanie na przekaźnik A lub przekaźnik B.

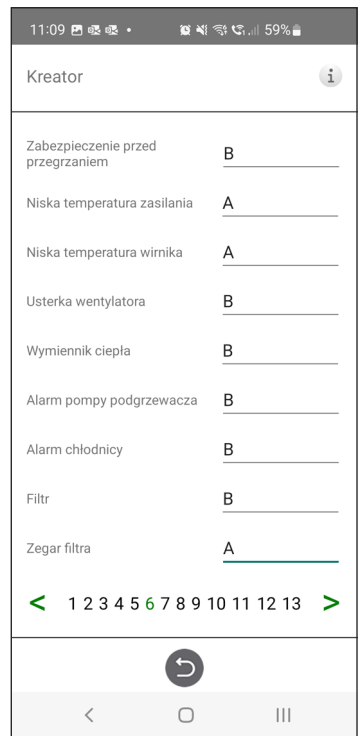

Kreator konfiguracji – 6 – Klasa alarmu

### 1.7 Krok 7 – Pomiar filtra

### **Pomiar filtra:**

Typ kontroli filtra.

- Okres: Wybierany domyślnie. Generuje alarm po upływie okresu eksploatacji. Po zresetowaniu rozpoczyna się nowy okres eksploatacji.
- Przełącznik różn.: Zaplanowany pomiar stanu filtra zostanie wykonany w ustalonym dniu i o określonej godzinie (funkcja wymaga akcesoriów).
- Czujnik różn: Zaplanowany pomiar stanu filtra zostanie wykonany w ustalonym dniu i o określonej godzinie. Wartości zmierzone są porównywane z końcowym zadanym spadkiem ciśnienia (funkcja wymaga akcesoriów).

• Wzrost prędkości: W przypadku sterowania wentylatorami CPC sygnał wyjściowy wentylatorów może być wykorzystany jako wartość odniesienia przy pomiarze stopnia niedrożności filtra. Wartościa graniczną dla alarmów filtra jest zapisana wartość zadana wentylatorów powiększona o zadaną wartość wzrostu prędkości obrotowej. Wzrost prędkości oznacza utrzymywanie stałego ciśnienia w kanale poprzez zwiększenie wartości sygnału wyjściowego wentylatorów, aby skompensować zatkanie filtrów (funkcja wymaga akcesoriów).

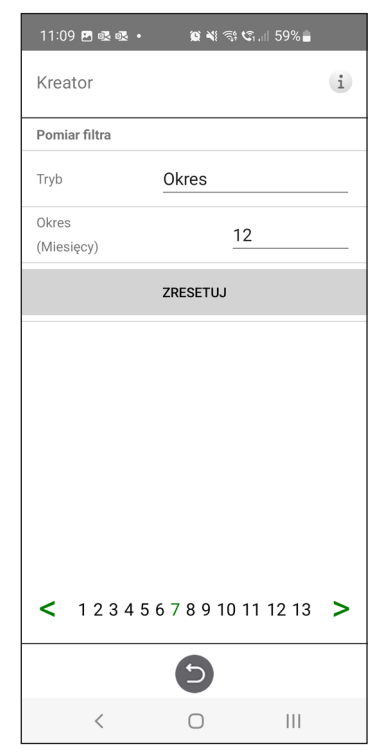

Kreator konfiguracji – 7 – Pomiar filtra – Okres

### **1.8 Krok 8 – Przepustnice**

#### **Przepustnica:**

Ustawienie czasu otwarcia przepustnic. Działa jako opóźnienie rozruchu wentylatora wyciągowego, aby dać czas na otwarcie przepustnic.

Czasy otwarcia określono w oddzielnym arkuszu danych silnika przepustnicy.

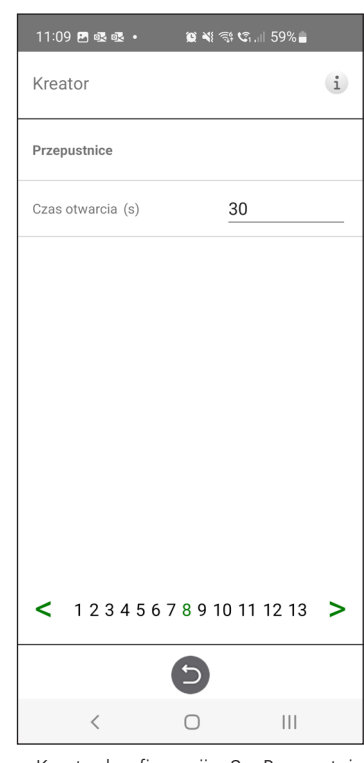

Kreator konfiguracji – 8 – Przepustnice

### **1.9 Krok 9 – Przepływ i Regulacja**

#### **Kierunek przepływu:**

Może być ustawiony jako Standardowy lub Przeciwny.

Kierunek "Przeciwny" jest stosowany tylko w urządzeniach wentylacyjnych, które mają konstrukcję pozwalającą na zmianę kierunku przepływu. Więcej informacji można znaleźć w instrukcji.

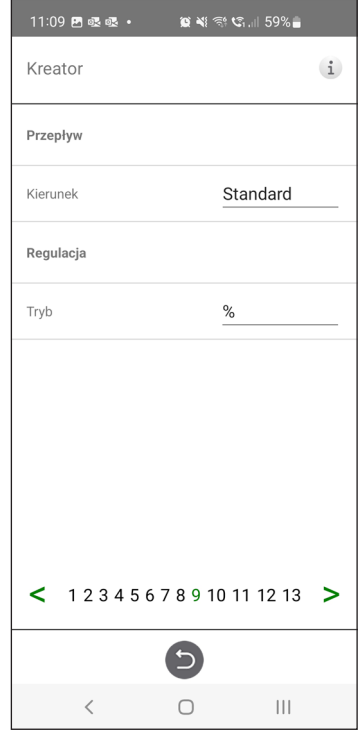

Kreator konfiguracji – 9 – Przepływ i Regulacja

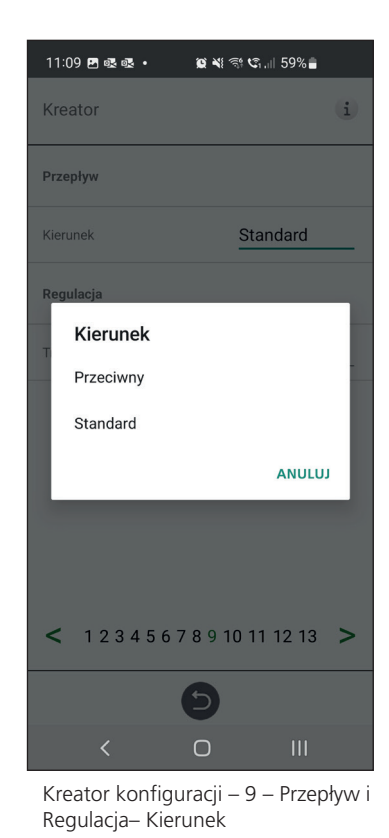

### **1.10 Krok 10 – Standardowa prędkość wentylatora**

#### **Standardowa prędkość wentylatora:**

Po przejściu do strony ustawień wszystkie parametry programu, które wpływają na przepływ wentylatorów, zostają tymczasowo wyłączone, a program przechodzi do trybu regulacji.

 Po opuszczeniu strony ustawień urządzenie powraca do trybu normalnej pracy.

Prędkość standardowa wentylatora to pozycja, w której należy przeprowadzać regulację systemu wentylacyjnego. Strumień powietrza nawiewanego i wywiewanego może być regulowany indywidualnie.

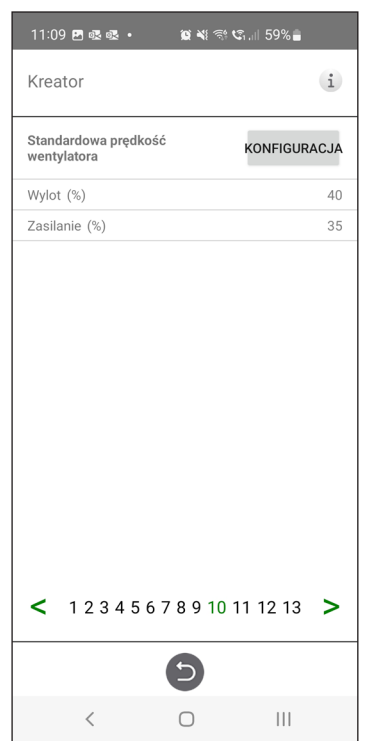

Kreator konfiguracji – 10 – Standardowa prędkość wentylatora

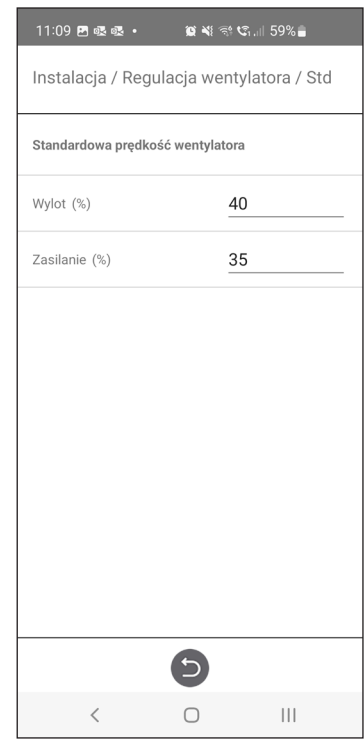

Kreator konfiguracji – 10 – Standardowa prędkość wentylatora ustawienia

### **1.11 Krok 11 – Min. prędkość wentylatora**

### **Prędkość min.:**

Po przejściu do strony ustawień wszystkie parametry programu, które wpływają na przepływ wentylatorów, zostają tymczasowo wyłączone, a program przechodzi do trybu regulacji. Po opuszczeniu strony ustawień urządzenie powraca do trybu normalnej pracy.

Strumień powietrza wywiewanego można regulować. Strumień powietrza nawiewanego jest obliczany automatycznie na podstawie współczynnika standardowej prędkości obrotowej wentylatora. W przypadku regulacji VAV z korekcją statyczną strumień powietrza nawiewanego i wywiewanego można ustalać indywidualnie.

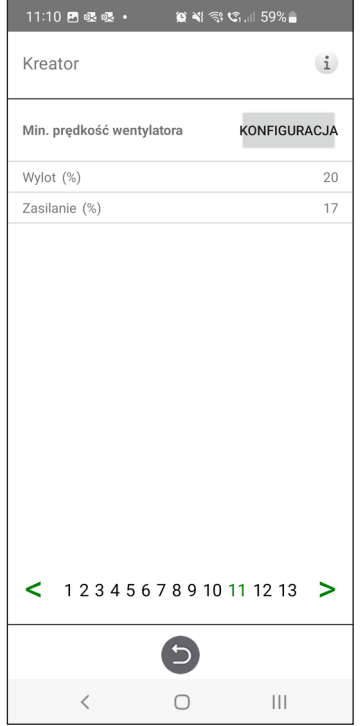

Kreator konfiguracji – 11 – Min. prędkość wentylatora

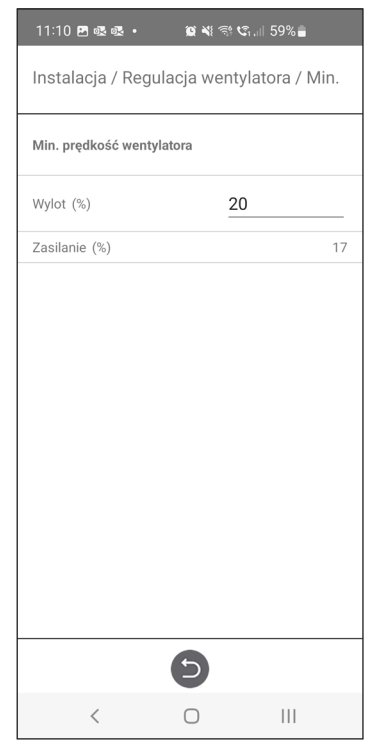

Kreator konfiguracji – 11 – Min. prędkość wentylatora ustawienia

### **1.12 Krok 12 – Maks. prędkość wentylatora**

#### **Prędkość maks.:**

Po przejściu do strony ustawień wszystkie parametry programu, które wpływają na przepływ wentylatorów, zostają tymczasowo wyłączone, a program przechodzi do trybu regulacji. Po opuszczeniu strony ustawień urządzenie powraca do trybu normalnej pracy.

Strumień powietrza wywiewanego można regulować. Strumień powietrza nawiewanego jest obliczany automatycznie na podstawie współczynnika standardowej prędkości obrotowej wentylatora. W przypadku regulacji VAV z korekcją statyczną strumień powietrza nawiewanego i wywiewanego można ustalać indywidualnie.

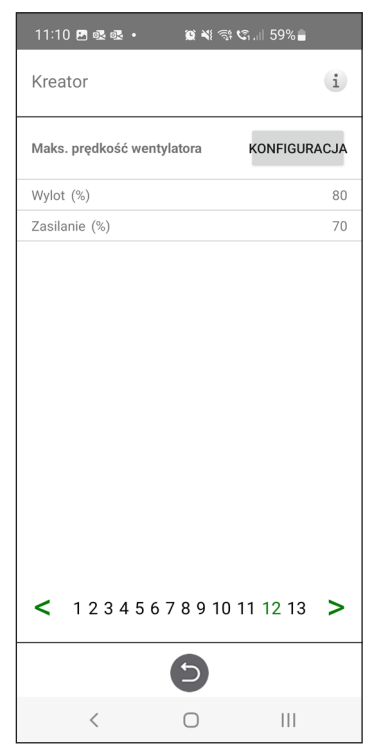

Kreator konfiguracji – 12 – Maks. prędkość wentylatora

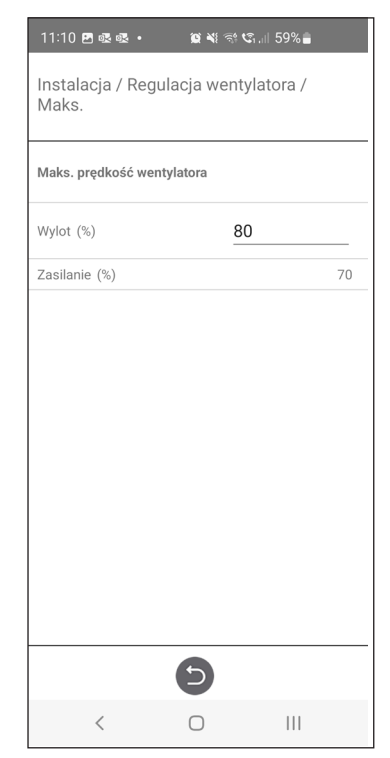

Kreator konfiguracji – 12 – Maks. prędkość wentylatora ustawienia

### **1.13 Krok 13 – Zapis ustawień**

Naciśnij Tak, aby zapisać wszystkie ustawienia wprowadzone w kreatorze. Poprzednie wartości zostaną nadpisane.

Naciśnij Anuluj, aby odrzucić wszystkie ustawienia wprowadzone w kreatorze i powrócić do poprzedniego menu.

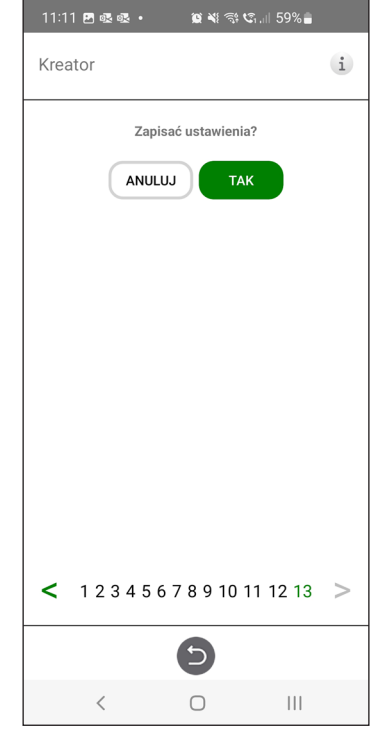

Kreator konfiguracji – 13 – Zapisz ustawienia

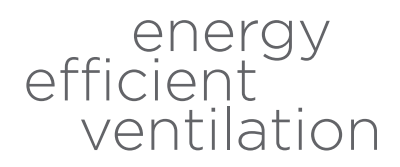

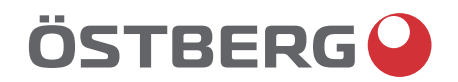

**H ÖSTBERG AB**<br>
Box 54, SE-774 22 Avesta, Sweden<br>
Phone: +46 226 860 00<br>
E-mail: info@ostberg.com

www.ostberg.com

<u>e de la construcción de la construcción de la construcción de la construcción de la construcción de la constru</u>